# altalia CISCO.

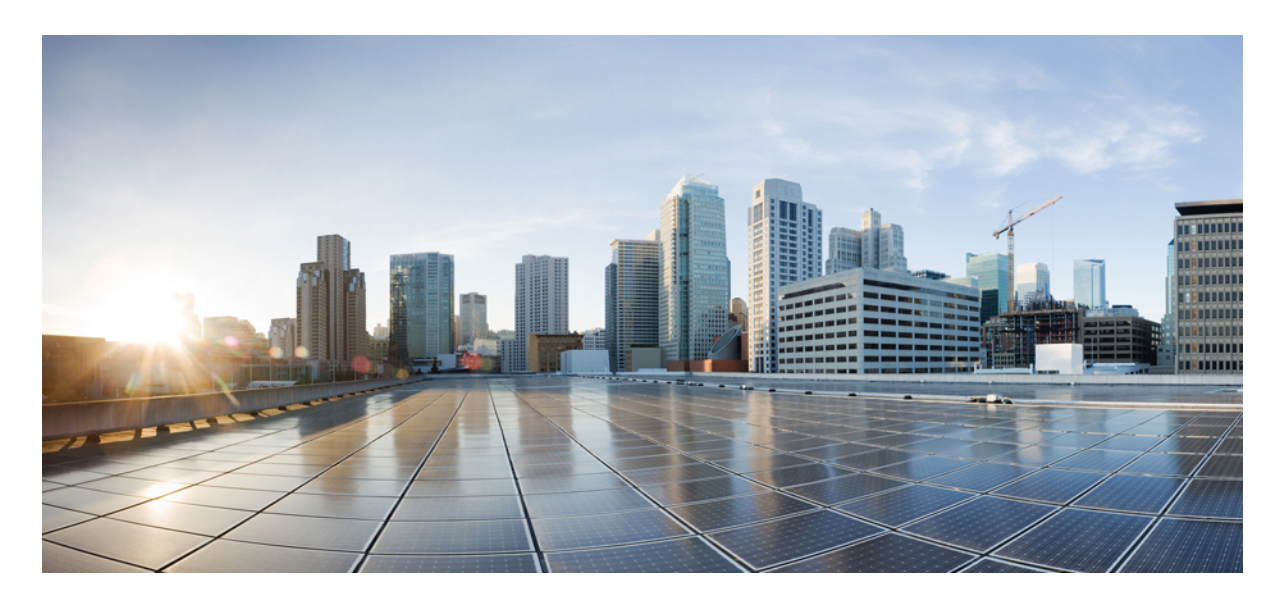

# **Parallel Redundancy Protocol Over Wireless** 導入ガイド

**Parallel [Redundancy](#page-1-0) Protocol Over Wireless** 導入ガイド **2** Parallel Redundancy Protocol (PRP) over Wireless [に関する情報](#page-1-1) 2 [前提条件と使用するコンポーネント](#page-2-0) **3** デュアル WGB デュアル無線 PRP [冗長オプション](#page-3-0) **4** シングル WGB デュアル無線 PRP [冗長オプション](#page-14-0) **15** [トラブルシューティング](#page-18-0) **19** [関連資料](#page-26-0) **27**

<span id="page-1-0"></span>改訂:**2020** 年 **10** 月 **16** 日

# **Parallel Redundancy Protocol Over Wireless** 導入ガイド

このドキュメントでは、Cisco IW3702 アクセス ポイント上で Parallel Redundancy Protocol (PRP) over Wireless を設定す る方法の詳細について説明します。

# <span id="page-1-1"></span>**Parallel Redundancy Protocol**(**PRP**)**over Wireless** に関する情報

Parallel Redundancy Protocol (PRP) は、国際規格 IEC 62439-3 で定義されています。PRP は、イーサネット ネットワー クでヒットレス冗長性(障害後の回復時間ゼロ)を提供するように設計されています。

PRPを使用することで、データ通信ネットワークは、トラフィックがその宛先に到達するための2つの代替パスを提供 することによって、データ伝送障害を防止できます。同様のトポロジを持つ2つのイーサネットネットワーク (LAN) は分離されています。

2 つの独立したネットワーク(LAN-A および LAN-B)に接続するネットワーク全体のデータを保護する必要があるデ バイスは、PRP を実装するデュアル通信ノード(DANP)と呼ばれます。DANP の送信元は、両方の LAN に対して同 時に 2 つのフレームを送信します。DANP の宛先は、両方のフレームを受信し、重複フレームを破棄します。1 つの LAN に障害が発生した場合でも、DANP の宛先はもう一方の LAN から引き続きフレームを受信できます。

LAN-A または LAN-B のいずれかにのみ接続するネットワーク内の非冗長エンドポイントは、シングル通信ノード (SAN)と呼ばれます。冗長ボックス(RedBox)は、単一のインターフェイス ノードを両方のネットワークに接続す る必要がある場合に使用されます。そのようなノードは、他のすべてのノードと通信することができます。

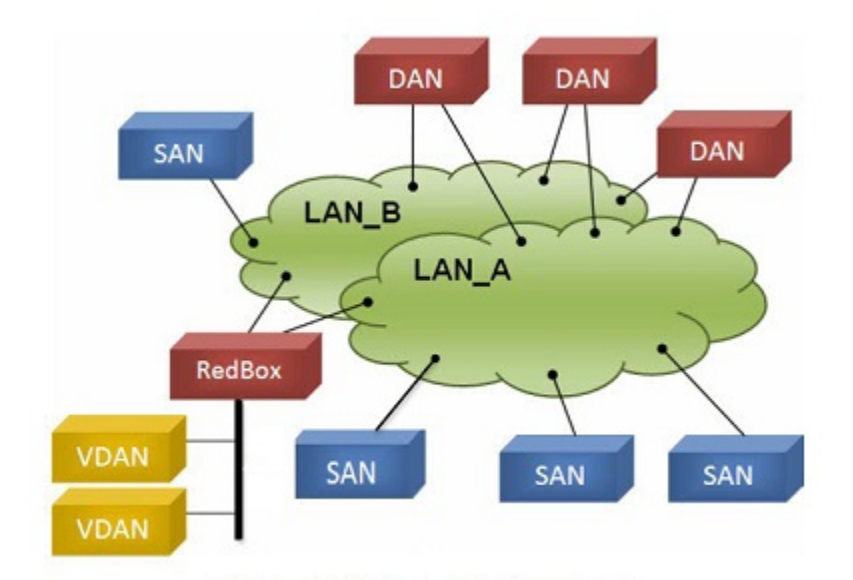

PRP 機能は、シスコ ワイヤレス コントローラ リリース 8.4 以降のワイヤレスで使用できます。この機能は、デュアル 無線リンクを使用して(WGBの背後にある)有線クライアントトラフィックをブリッジし、信頼性の高いワイヤレス 伝送を実現するように設計されています。次の図に示すように、一般的なワイヤレス データ伝送は単一の無線パスを 経由し、ハンドオフ時に RF 干渉とパケット損失を生じやすくなります。PRP over Wireless 機能では、データ伝送用の

冗長無線パスが作成され、ワイヤレスネットワーク上で一貫した信頼性の高いデータ接続が可能です。これにより、2 つの並列ワイヤレス接続を介したトラフィックの分散が可能となり、最高レベルの復元力と遅延変動の低減が実現しま す。

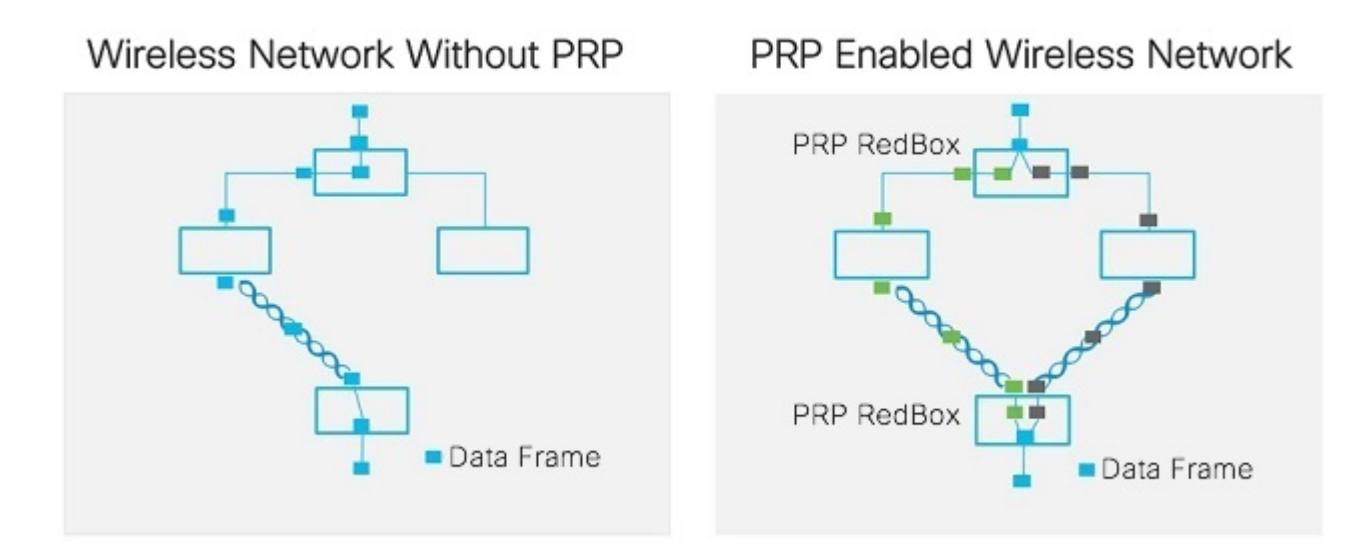

<span id="page-2-0"></span>PRPover Wireless 機能は、2 つの冗長オプションを備えた IW3702 WGB でサポートされています。ここでは、有線クラ イアントのトラフィックが 2 つの WGB を介したデュアル無線リンク(デュアル WGB、デュアル無線)、またはデュ アル無線リンクによるシングル WGB(シングル WGB、デュアル無線)上で複製され送信されます。各冗長オプショ ンについては、以下の項で設定例とともに詳しく説明します。

# 前提条件と使用するコンポーネント

PRP over Wireless 機能は、次のソフトウェア リリース、プラットフォーム、AP モードでサポートされています。

- デュアル WGB デュアル無線冗長オプション:ワイヤレス コントローラ ソフトウェア リリース 8.4
- シングル WGB デュアル無線冗長オプション:ワイヤレス コントローラ ソフトウェア リリース 8.5
- インフラストラクチャ側の AP:FlexConnect モード(セントラル認証、ローカル スイッチング)。次の IOS ベー スのプラットフォームがサポートされています:IW3702、2700、3700、1570 シリーズ。
- モバイル クライアント側の WGB:IW3702

このマニュアルで提供されている設定例は、次のコンポーネントで構成されています。

- ワイヤレス LAN コントローラ (WLC): リリース 8.5.120.0
- インフラストラクチャ AP: FlexConnect モードの IW3702 AP (セントラル認証、ローカル スイッチング)
- WGB:リリース 15.3(3)JF の自律型イメージを実行中の IW3702 AP
- PRP スイッチ:イメージ バージョンが ie4000-universal-mz.152-4.EA5 の IE 4000
- Dot1q トンネリング機能を備えた集約スイッチ:Catalyst 3750

# <span id="page-3-0"></span>デュアル **WGB** デュアル無線 **PRP** 冗長オプション

これらのセクションには、デュアル WGB デュアル無線 PRP の冗長性のためのインフラストラクチャ側とモバイル ク ライアント側の設定が含まれています。

## ネットワーク トポロジの例

次の図に、デュアル WGB デュアル無線 PRP 冗長トポロジの例を示します。

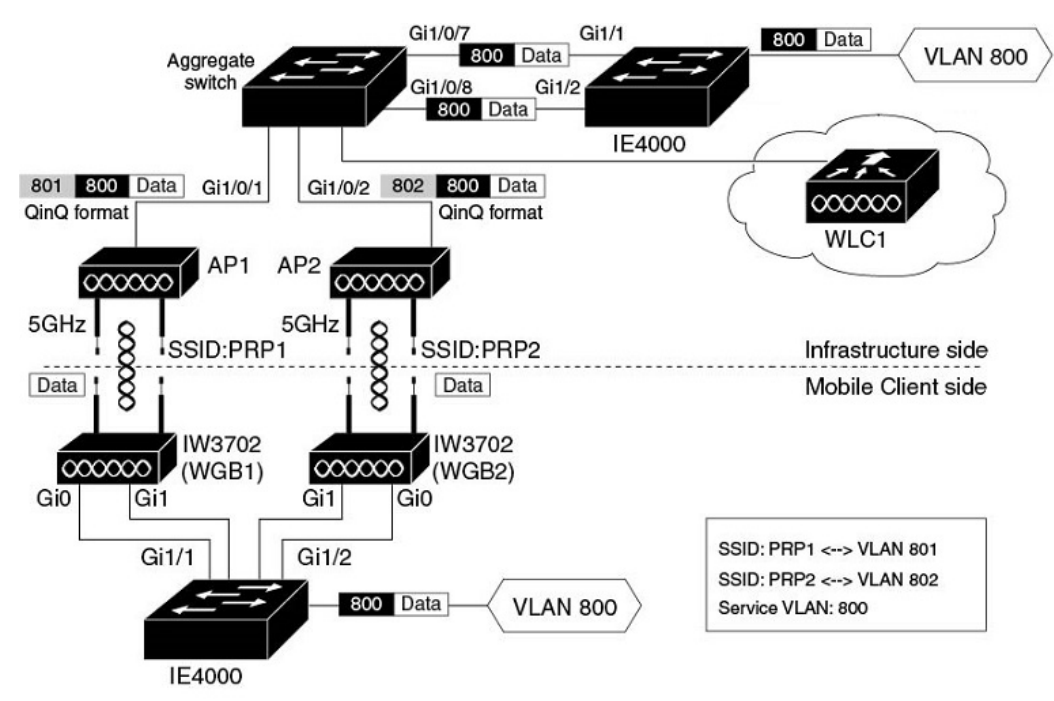

このトポロジでは、2つの WGB で2つの5 GHz 無線で冗長パスが提供されます。2つの PRP スイッチ (この例では Cisco IE4000)は、モバイルクライアント側とネットワークインフラストラクチャ側の両方でRedBox (冗長ボックス) として動作し、パケット重複と重複破棄を実行します。

各ネットワークコンポーネントの詳細な機能を以下で説明します。

#### インフラストラクチャ側

- •インフラストラクチャ側の PRP 対応スイッチ(この例では Cisco IE4000)は、RedBox として機能し、パケット重 複および重複破棄を実行します。
- インフラストラクチャ側の AP は、異なる SSID(この例では PRP1 と PRP2)を介して冗長データトラフィックを 送受信し、異なる VLAN(QinQ トンネルのカプセル化またはカプセル化解除)を使用してデータにタグを付けま す。
- 集約スイッチと AP 間のトラフィックは QinQ 形式であり、発信元のパスを識別します。QinQ 機能は、IE スイッ チの PRP ポートに接続する集約スイッチ イーサネット インターフェイス(Gi1/0/7 および Gi1/0/8)で有効になり ます。これらの 2 つのインターフェイスは、ダウンストリーム トラフィックには QinQ トンネルのカプセル化を実

行し、アップストリーム トラフィックにはカプセル化解除を実行して、重複したトラフィックを別の VLAN 上で 伝送できるようにします。

#### モバイル クライアント側

- 各 IW3702 の Gig ポート 0(PoE IN)は、PRP スイッチの 2 つの PRP ポートに接続されます。IE4000 PRP ポートは PoE ポートではないため、IW3702 はパワーインジェクタに接続する必要があります。
- PRP 対応スイッチ IE4000 は、クライアント VLAN トラフィック(VLAN 800)に対しパケット重複および重複破 棄機能を実行するために使用されます。
- 各 IW3702 は WGB として動作し、異なる SSID (この例では PRP1 と PRP2) に接続し、異なる VLAN (この例で は VLAN 801 と VLAN 802)にアサインされます。冗長ワイヤレス パスは、2 つの WGB 上で 2 つの 5 GHz 無線に より WGB の背後の有線クライアントに提供されます。

#### ローミング調整

• 2 つの IW3702 の Gig ポート 1 (PoE OUT) を IE スイッチ イーサネット インターフェイスを使用して接続するこ とで、両方の WGB が同時にローミングしないようにするローミング調整機能を提供できます。

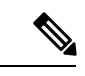

802.3at 電源入力の PoE IN ポートで電源を供給すると、IW3072 Gig ポート 1 は引き続きトラフィックを 転送できます。ただし、PoE OUT 機能はサポートされません。 (注)

### <span id="page-4-1"></span>インフラストラクチャ側の設定

ここでは、次のインフラストラクチャ側の設定について説明します。

#### ワイヤレス **LAN** コントローラの設定

- <span id="page-4-0"></span>ここでは、次のワイヤレス LAN コントローラの設定について説明します。
	- WLAN の作成 (5 [ページ\)](#page-4-0)
	- WLAN での PRP [の有効化](#page-9-0) (10 ページ)
	- WGB マルチ [クライアント](#page-10-0) VLAN の設定 (11 ページ)

#### **WLAN** の作成

PRP over Wireless が機能するためには、冗長ワイヤレス トラフィックを伝送する際に、2 つの異なるインターフェイス (VLAN)に 2つの WLAN (SSID)が必要となります。インフラストラクチャ側のすべての AP に WLAN を設定しま す。

#### 手順

ステップ1 ダイナミック インターフェイスを作成します。

Flexconnect ローカル スイッチ モードで PRP や QinQ を動作させるには、次のダイナミック インターフェ イスを設定する必要があります。

- WGB (ワイヤレスクライアント) VLAN にマッピングされる WLAN VLAN インターフェイス。この 例では、VLAN 801 と VLAN 802 が、それぞれ SSID PRP1 と SSID PRP2 の VLAN になります。この VLAN は、QinQ パケットの外部タグとして使用されることになります。
- QinQ パケットの内部タグとして、Flexconnect AP によって使用される有線クライアント VLAN。この 例では、VLAN 800 が有線クライアント VLAN として設定されています。

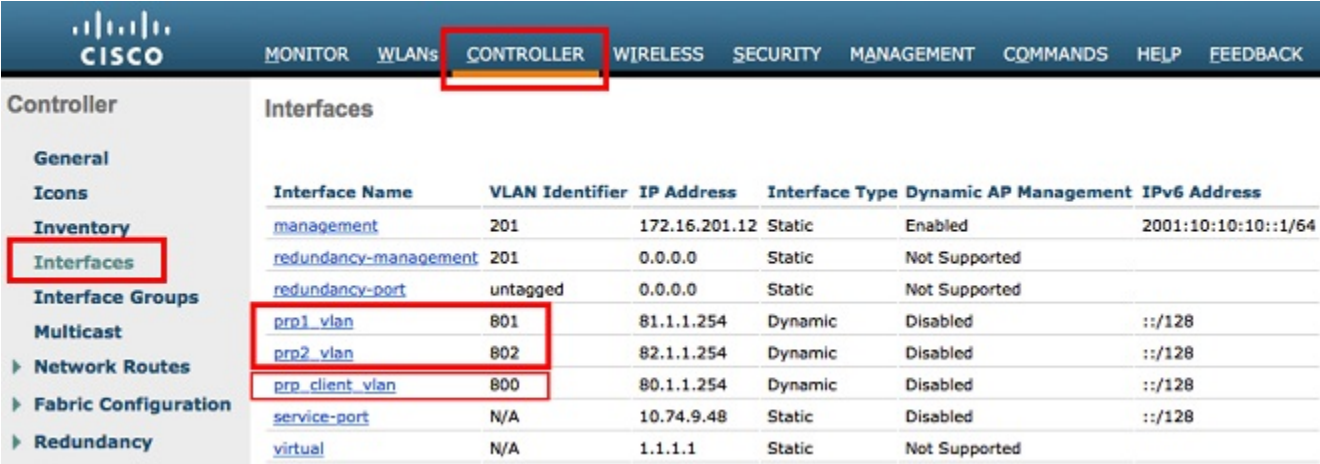

ステップ2 SSIDの WLAN を作成します (PRP1/PRP2)。

| <b>MONITOR</b>                                                   | <b>WLANS</b> | <b>CONTROLLER</b>   | <b>WIRELESS</b>  | <b>SECURITY</b>  | <b>MANAGEMENT</b>   | <b>COMMANDS</b>          | <b>HELP</b>              | <b>FEEDBACK</b>          |
|------------------------------------------------------------------|--------------|---------------------|------------------|------------------|---------------------|--------------------------|--------------------------|--------------------------|
| <b>WLANs</b>                                                     |              |                     |                  |                  |                     |                          |                          |                          |
| [Change Filter] [Clear Filter]<br>None<br><b>Current Filter:</b> |              |                     |                  |                  | <b>Create New</b>   | Go                       |                          |                          |
| <b>WLAN ID Type</b>                                              |              | <b>Profile Name</b> |                  | <b>WLAN SSID</b> | <b>Admin Status</b> | <b>Security Policies</b> |                          |                          |
| u                                                                | WLAN         | PRP1                | PRP1             |                  | Enabled             | [WPA2][Auth(FT-PSK)]     |                          | $\overline{\phantom{a}}$ |
| $\Box$ 2                                                         | <b>WLAN</b>  | PRP2                | PRP <sub>2</sub> |                  | Enabled             | [WPA2][Auth(FT-PSK)]     | $\overline{\phantom{0}}$ |                          |

ステップ **3** PRP over Wireless 機能は、Flexconnect モードでのみ動作します。作成された WLAN で FlexConnect ローカ ル スイッチング モードを有効にします。

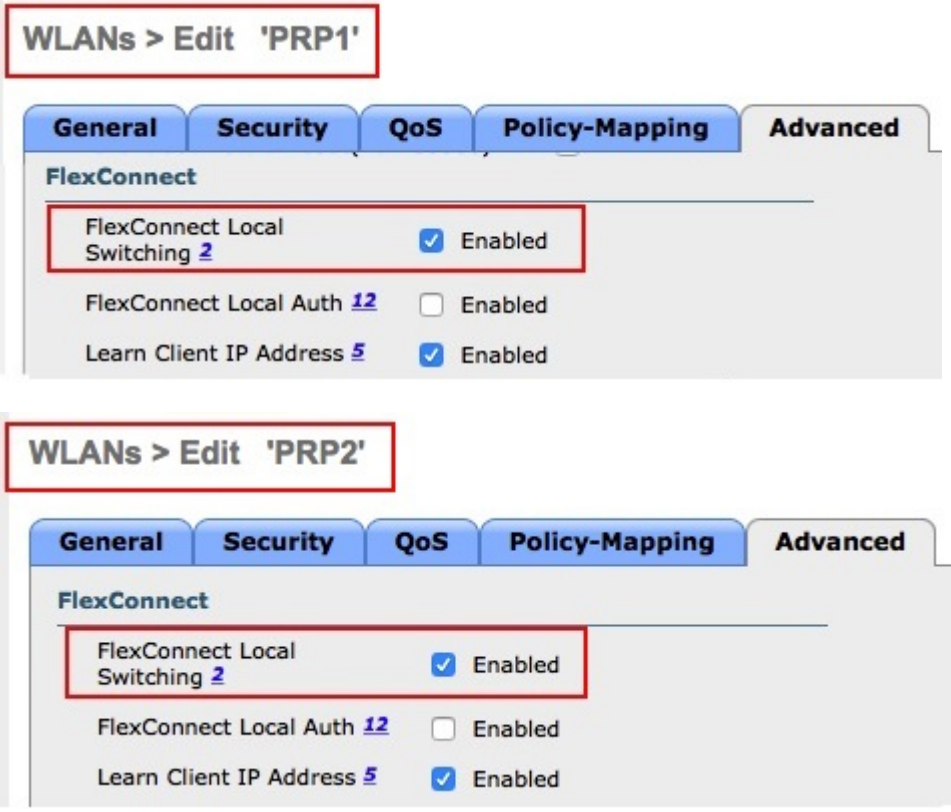

ステップ **4** AP をインフラストラクチャに接続し、Flexconnect モードで WLC に参加させます。

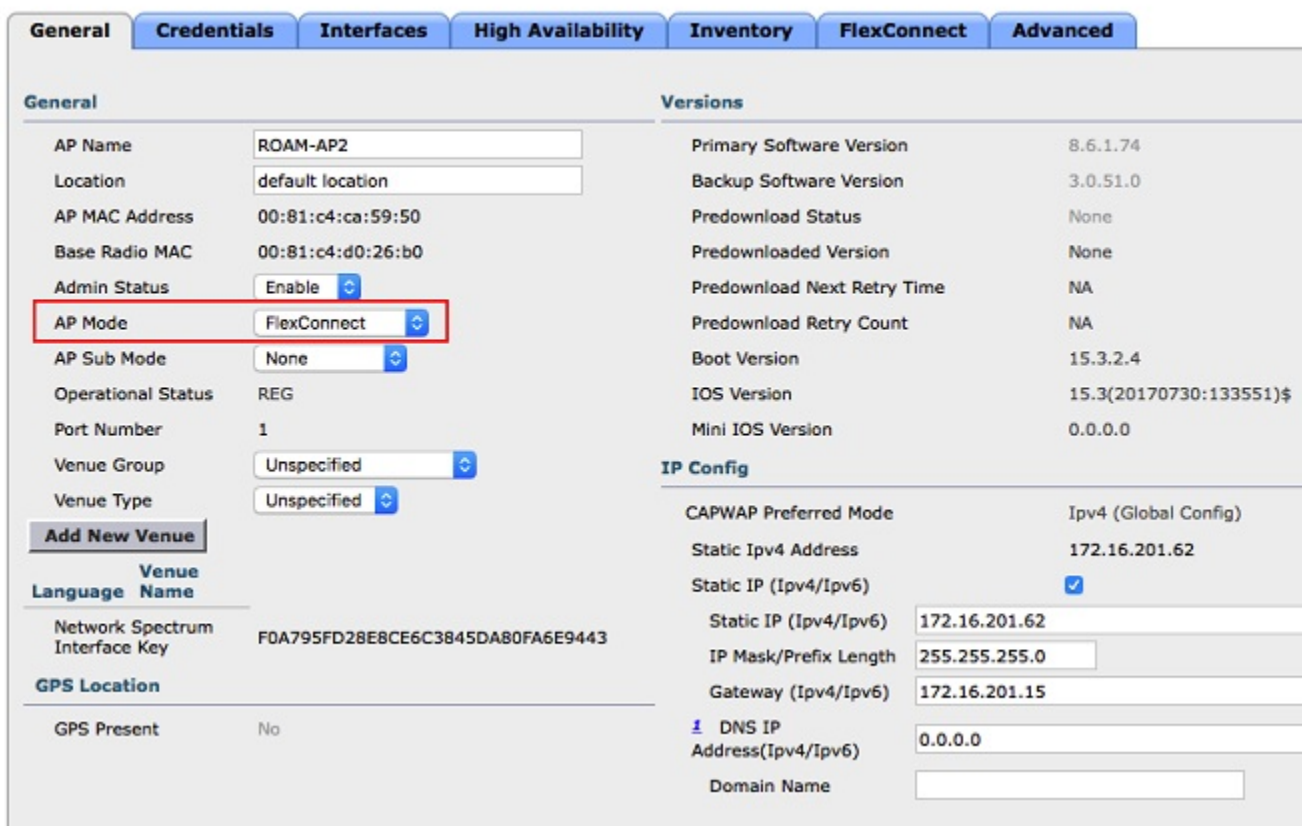

#### All APs > Details for ROAM-AP2

ステップ **5** すべての AP で VLAN マッピングを有効にし、PRP 用に作成された WLAN が VLAN に含まれていること を確認します。

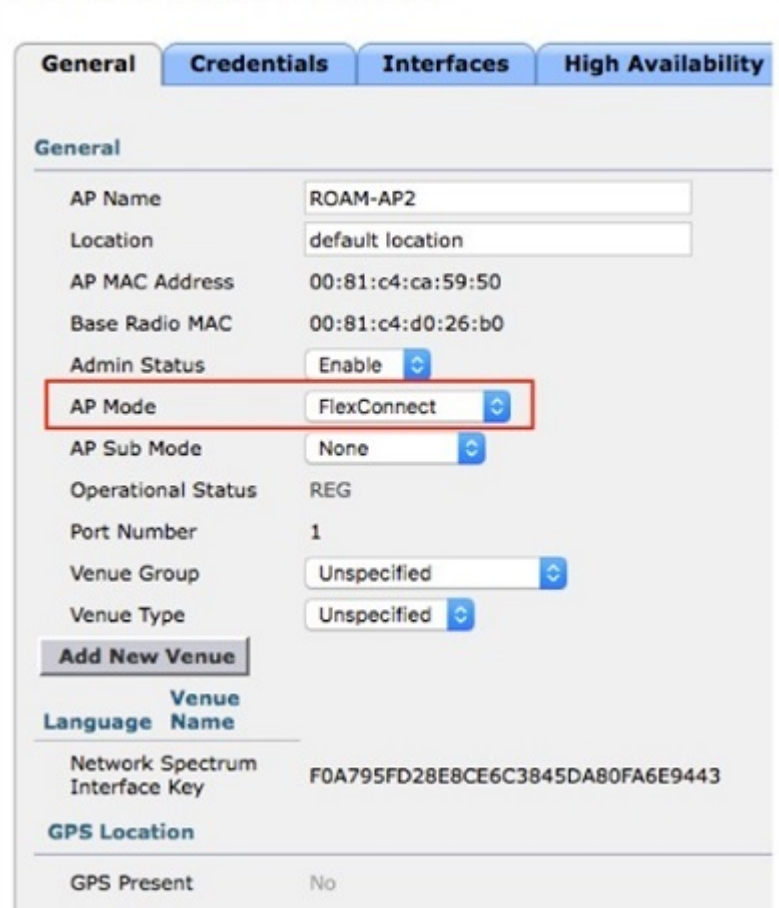

All APs > Details for ROAM-AP2

#### All APs > Details for ROAM-AP2

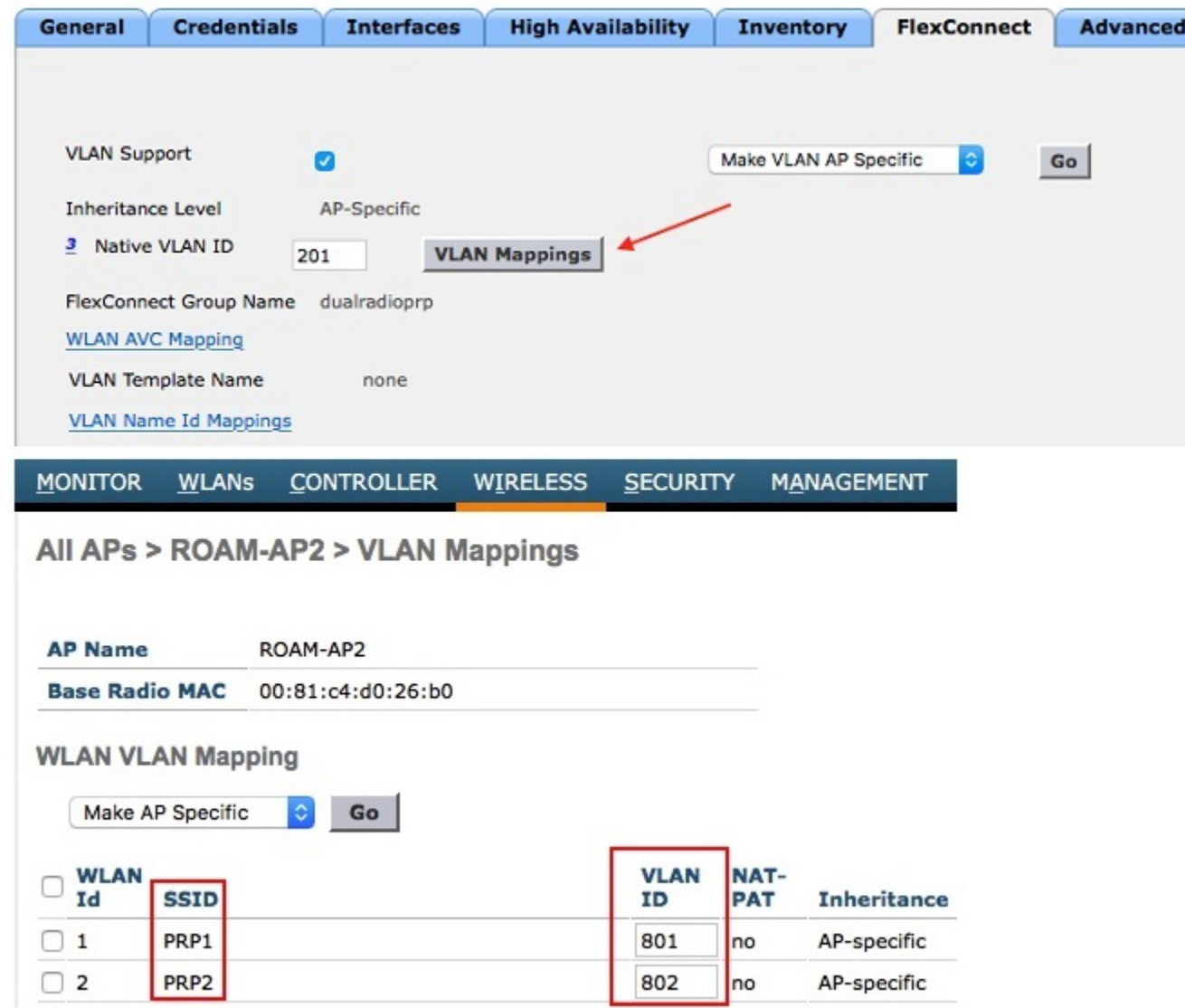

高速セキュア ローミング方式 CCKM を使用する場合は、CCKM が動作するように FlexConnect グ ループを作成する必要があります。CCKM での高速ローミングを実現するには、AP 間で同じグ ループ名を使用する必要があります。 (注)

#### <span id="page-9-0"></span>**WLAN** での **PRP** の有効化

PRP 機能を必要とする WLAN に対してのみ PRP 機能を有効にしてください。この例では、PRP 機能は WLAN PRP1 と WLAN PRP2 に対して有効にする必要があります。

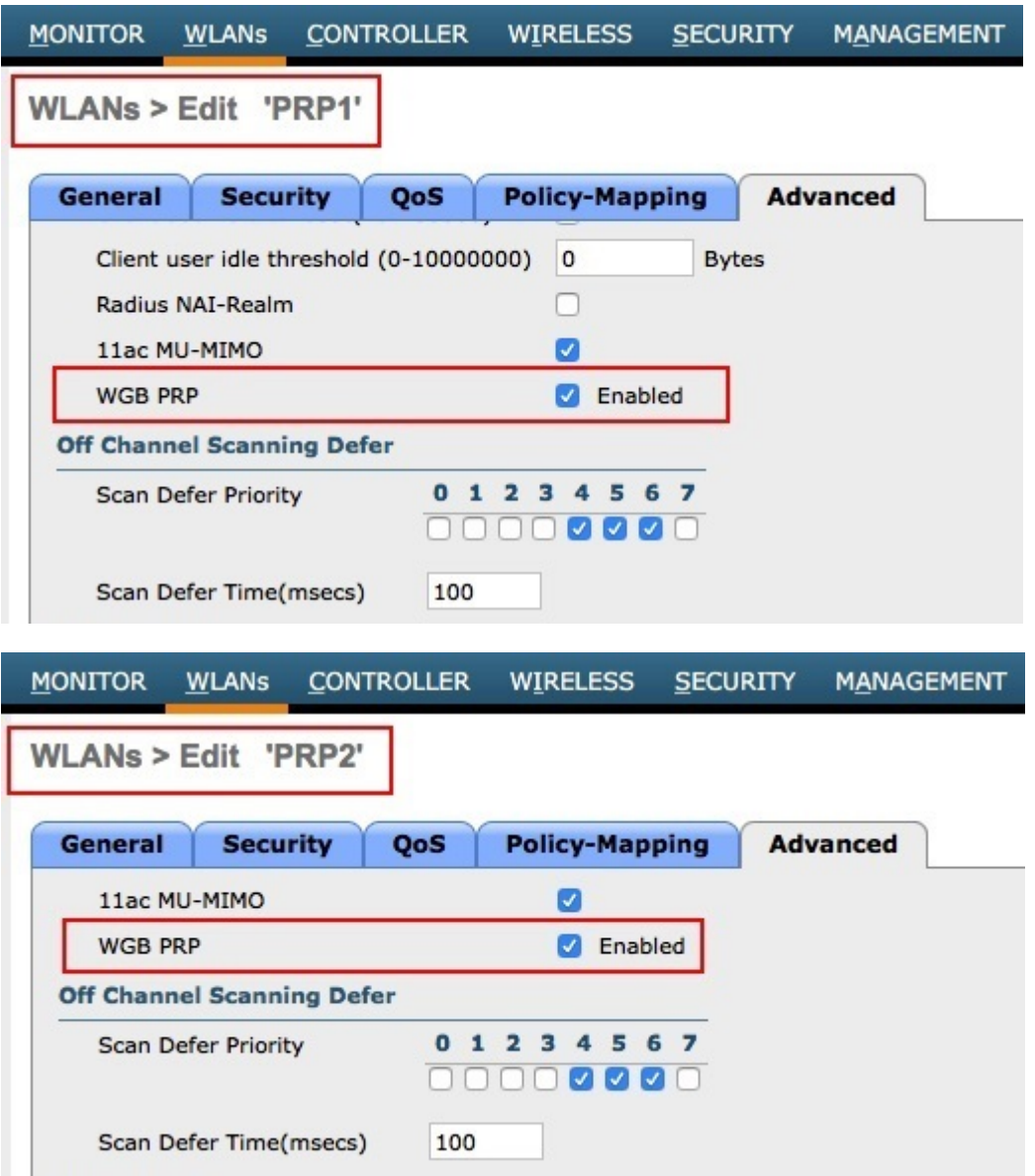

### <span id="page-10-0"></span>**WGB** マルチ クライアント **VLAN** の設定

WGB クライアント マルチ VLAN サポートを有効にするには、WLC と WGB の両方を設定する必要があります。

WLC で、[Controller] > [General] タブに移動し、WGB VLAN クライアントに対し [Enable] を選択します。

WGB で、次のコマンドを使用して WGB VLAN タギングを有効にします。

WGB(config)#**workgroup-bridge unified-vlan-client**WGB(config)#**workgroup-bridge unified-vlan-client broadcast-tagging**

WGB に複数の VLAN 設定がある場合、**encryption vlan 801 mode ciphers aes-ccm** など、特定の VLAN に対して 暗号化モードとキーを設定する必要があります。次に、コマンド **encryption mode ciphers aes-ccm** を入力して、 マルチキャスト/ブロードキャスト インターフェイスで暗号化モードをグローバルに設定する必要があります。 (注)

#### **PRP** スイッチの設定

一部のシスコ産業用イーサネット スイッチは PRP 機能をサポートしています。次の例では、IE 4000 スイッチで PRP チャネルを作成する方法を示します。

switch#**configure terminal** switch(config)#**interface range GigabitEthernet1/1-2** switch(config-if)#**switch port mode trunk** switch(config-if)#**no keepalive** switch(config-if)#**no cdp enable** switch(config-if)#**udld port disable** switch(config-if)#**prp-channel-group 1** switch(config-if)#**no shutdown** switch(config-if)#**spanning-tree bpdufilter enable**

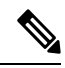

**spanp-tree portfast edge trunk** コマンドは、prp-channel インターフェイスではオプションですが、強く推奨され ます。これにより、PRP LAN-A および LAN-B のスパニングツリーコンバージェンス時間が改善されます。 (注)

PRP チャネルグループの設定の詳細については、『Parallel [Redundancy](https://www.cisco.com/c/en/us/td/docs/switches/lan/industrial/software/configuration/guide/b_prp_ie4k_5k.html) Protocol (PRP) for IE 4000, IE 4010, and IE 5000 [Switches](https://www.cisco.com/c/en/us/td/docs/switches/lan/industrial/software/configuration/guide/b_prp_ie4k_5k.html)』を参照してください。

#### 集約スイッチの設定

次に、集約スイッチの設定例を示します。VLAN 201 は WLC 管理インターフェイスです。

interface GigabitEthernet1/0/1 description \*\*\*Port to AP1\*\*\* switchport trunk encapsulation dot1q switchport trunk native vlan 201 switchport trunk allowed vlan 201,801,802 switchport mode trunk interface GigabitEthernet1/0/2 description \*\*\*Port to AP2\*\*\* switchport trunk encapsulation dot1q switchport trunk native vlan 201 switchport trunk allowed vlan 201,801,802 switchport mode trunk interface GigabitEthernet1/0/7 description \*\*\*Port to IE switch PRP port\*\*\* switchport access vlan 801 switchport mode dot1q-tunnel spanning-tree portfast trunk interface GigabitEthernet1/0/8 description \*\*\*Port to IE switch PRP port\*\*\* switchport access vlan 802 switchport mode dot1q-tunnel spanning-tree portfast trunk

# モバイル クライアント側の設定

ここでは、次のモバイル クライアント側の設定について説明します。

#### ワークグループ ブリッジ構成

モバイル クライアント側の 2 つの IW3702 AP は、SSID PRP1 と SSID PRP2 に個別に接続する WGB として設定する必 要があります。GigabitEthernet0 ポートは IE4000 PRP ポートに接続する必要があります。

• 次に、WGB1 でのサンプル設定を示します。SSID PRP1 に VLAN 801 と有線クライアント VLAN 800 を接続する ように設定されています。

オープン セキュリティ方式が WGB 設定で使用されています。次の例では、**mobile station scan xx xx xx** および **mobile stationperiodx thresholdx** コマンドによって設定されるパラメータを、独自の展開に基づ いて調整する必要があります。ローミングとセキュリティに関するWGB設定ガイドラインについては、 <https://www.cisco.com/c/en/us/support/docs/wireless/aironet-1130-ag-series/113198-wgb-roam-config.html> を参照 してください。 (注)

hostname WGB1 dot11 ssid PRP1 vlan 801 authentication open interface Dot11Radio1 no ip address ssid PRP1 station-role workgroup-bridge mobile station scan 5745 5765 5785 mobile station period 1 threshold 70 ! interface Dot11Radio1.800 encapsulation dot1Q 800 bridge-group 2 bridge-group 2 spanning-disabled ! interface Dot11Radio1.801 encapsulation dot1Q 801 native bridge-group 1 bridge-group 1 spanning-disabled ! interface GigabitEthernet0.800 encapsulation dot1Q 800 bridge-group 2 ! interface GigabitEthernet0.801 encapsulation dot1Q 801 native bridge-group 1 ! workgroup-bridge unified-vlan-client workgroup-bridge unified-vlan-client broadcast-tagging

• 同様に、WGB2 は SSID PRP2 に VLAN 802 と有線クライアント VLAN 800 を接続するように設定されており、次 の例のようになります。

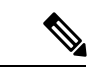

オープン セキュリティ方式が WGB 設定で使用されています。次の例では、**mobile station scan xx xx xx** および **mobile stationperiodx thresholdx** コマンドによって設定されるパラメータを、独自の展開に基づ いて調整する必要があります。ローミングとセキュリティに関するWGB設定ガイドラインについては、 <https://www.cisco.com/c/en/us/support/docs/wireless/aironet-1130-ag-series/113198-wgb-roam-config.html> を参照 してください。 (注)

hostname WGB2 dot11 ssid PRP2 vlan 802 authentication open interface Dot11Radio1 no ip address ssid PRP2 station-role workgroup-bridge mobile station scan 5745 5765 5785 mobile station period 1 threshold 70 ! interface Dot11Radio1.800 encapsulation dot1Q 800 bridge-group 2 bridge-group 2 spanning-disabled ! interface Dot11Radio1.802 encapsulation dot1Q 802 native bridge-group 1 bridge-group 1 spanning-disabled ! interface GigabitEthernet0.800 encapsulation dot1Q 800 bridge-group 2 ! interface GigabitEthernet0.802 encapsulation dot1Q 802 native bridge-group 1 ! workgroup-bridge unified-vlan-client workgroup-bridge unified-vlan-client broadcast-tagging

#### **WGB** ローミングの調整

WGB のペアは、2 番目のギガビット イーサネット インターフェイスを介して通信することにより、ローミング調整機 能をサポートできます。2 つの IW3702 WGB の Gig1 ポートを、IE スイッチ イーサネット ポート経由で接続し、2 つの WGB 間のローミング調整機能を提供することができます。次の例には、この機能を有効にするために必要な設定が含 まれています。ここでは、VLAN 51 が 2 つの WGB 間の通信チャネルとしてローミング調整に使用されています。

#### • WGB1 設定

dot11 coordinator uplink single Dot11Radio1 dot11 coordinator timeout roam-wait 150 interface GigabitEthernet1 no ip address duplex auto speed auto interface GigabitEthernet1.51 encapsulation dot1Q 51 ip address 51.0.0.1 255.255.255.0 ip coordinator peer-addr 51.0.0.2 workgroup-bridge service-vlan 51

#### • WGB2 設定

dot11 coordinator uplink single Dot11Radio1 dot11 coordinator timeout roam-wait 150 interface GigabitEthernet1 no ip address duplex auto speed auto interface GigabitEthernet1.51 encapsulation dot1Q 51 ip address 51.0.0.2 255.255.255.0 ip coordinator peer-addr 51.0.0.1 workgroup-bridge service-vlan 51

• ブリッジループを回避する設定

WGB の Gig1 ポートに直接またはスイッチ経由で接続する場合は、WGB 側の有線ネットワークにブリッジループ を導入できます。次の設定例では、ブリッジループを回避できます。

(注) 調整トラフィックは、サービス VLAN で転送され、ブロックはされません。

• WGB の Gig1 ポートに直接接続する場合にブリッジループを回避するには、両方の WGB で次のように設定し ます。

WGB(config)# access-list 700 deny 0000.0000.0000 ffff.ffff.ffff WGB(config)# interface gigabitEthernet

- 1 WGB(config-if)# l2-filter bridge-group-acl WGB(config-if)# bridge-group 1 WGB(config-if)# bridge-group 1 output-address-list 700
- スイッチを介して 2 つの WGB を接続する場合にトラフィックループを回避するには、スイッチポートで次の ように設定します。

interface GigabitEthernet0/3 switchport trunk allowed vlan 51 switchport mode trunk interface GigabitEthernet0/4 switchport trunk allowed vlan 51 switchport mode trunk

#### **PRP** スイッチの設定

• PRP チャネル グループを作成します。

モバイル クライアント側の PRP スイッチで PRP チャネル グループを設定するためには、次の設定が必要です。

switch#**configure terminal** switch(config)#**interface range GigabitEthernet1/1-2** switch(config-if)#**switch port mode trunk** switch(config-if)#**no keepalive** switch(config-if)#**no cdp enable** switch(config-if)#**udld port disable** switch(config-if)#**prp-channel-group 1** switch(config-if)#**no shutdown** switch(config-if)#**spanning-tree bpdufilter enable**

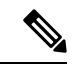

**spanp-treeportfast edge trunk** コマンドは、prp-channel インターフェイスではオプションですが、強く推 奨されます。これにより、PRP LAN-A および LAN-B のスパニング ツリー コンバージェンス時間が改善 されます。 (注)

• ローミング調整用の通信チャネルを作成します。

interface GigabitEthernet1/7 description \*\*\*To Gig1 of WGB1\*\*\* switchport trunk allowed vlan 51 switchport mode trunk end interface GigabitEthernet 1/8 description \*\*\*To Gig1 of WGB2\*\*\* switchport trunk allowed vlan 51 switchport mode trunk

### 確認

設定がすべて完了したら、次のコマンドを使用して設定を確認します。

- インフラストラクチャ側の PRP スイッチで、サービス VLAN 800 を使用して SVI インターフェイスを作成し、 VLAN 800 の DHCP プールを作成します。
- モバイル クライアント側の PRP スイッチで、VLAN 800 を使用して SVI インターフェイスを作成し、DHCP クラ イアントとして有線クライアントをシミュレートします。DHCP アドレスは、DHCP プール VLAN 800 から割り当 てる必要があります。

IE-SW#**show ip interface brief** Interface IP-Address OK? Method Status Protocol Vlan1 vnassigned YES NVRAM administratively down down Vlan800 10.10.80.93 YES DHCP up up

• 有線クライアントのステータスを確認します。

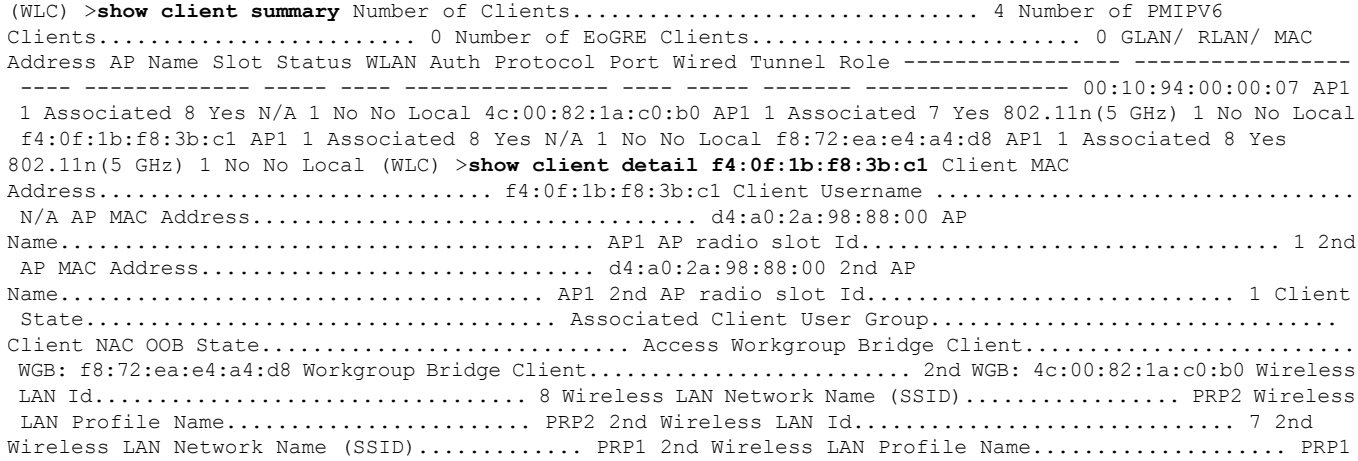

• データ パスを確認します。

モバイル クライアント側からインフラストラクチャ側に ping を実行します。

PRP-SW#**ping 10.10.80.1** Type escape sequence to abort. Sending 5, 100-byte ICMP Echos to 10.10.80.1, timeout is 2 seconds: !!!!! Success rate is 100 percent  $(5/5)$ , round-trip min/avg/max =  $1/5/9$  ms

インフラストラクチャ PRP スイッチからの出力:

PRP-SW#**show prp statistics ingressPacketStatistics** GE ports PRP INGRESS STATS: ingress pkt lan a: 6 <= LAN A receives 6 pkts ingress pkt lan b: 6 < LAN B receives 6 pkts ingress crc lan a: 0 ingress crc lan b: 0 ingress danp pkt acpt: 5 ingress danp pkt dscrd: 5 <= discard 5 duplicate pkts<br>ingress supfrm rcv a: 0 ingress supfrm rcv b: 0 ingress over pkt a: 0 ingress over pkt b: ingress supfrm rcv a: 0 ingress supfrm rcv b: 0 ingress over pkt a: 0 ingress over pkt b: 0 ingress pri over pkt a: 0 ingress pri over pkt b: 0

<span id="page-14-0"></span>• ローミング調整のステータスを確認します。

WGB1#**show coordinator status** WGB1#**show dot11 coordinator statistics**

# シングル **WGB** デュアル無線 **PRP** 冗長オプション

これらのセクションには、シングル WGB デュアル無線 PRP の冗長性のためのインフラストラクチャ側とモバイル ク ライアント側の設定が含まれています。

### ネットワーク トポロジの例

次の図に、シングル WGB デュアル無線 PRP 冗長性のサンプル トポロジを示します。

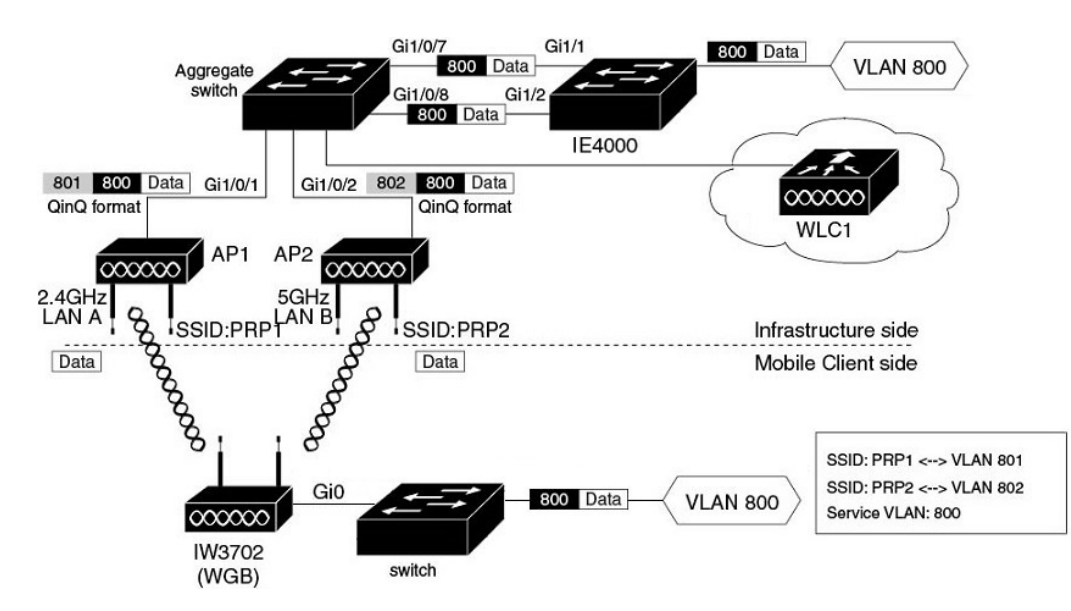

シングル WGB デュアル無線 PRP 冗長オプションの場合、冗長パスはシングル WGB 上の 2.4 GHz および 5 GHz 無線を 介して利用できます。シングル WGB は、モバイル クライアント側で RedBox (冗長ボックス)として動作し、パケッ ト重複と重複破棄を実行します。ネットワークインフラストラクチャ側では、PRPスイッチがRedBoxとして動作しま す。各ネットワーク コンポーネントの詳細な機能を以下に示します。

#### インフラストラクチャ側

- インフラストラクチャ側の PRP 対応スイッチ (この例では Cisco IE4000)は、RedBox として機能し、パケット重 複および重複破棄機能を実行します。
- •インフラストラクチャ側の AP は、異なる SSID(この例では PRP1 と PRP2)を介して冗長データ トラフィックを 送受信し、異なる VLAN(QinQ トンネルのカプセル化またはカプセル化解除)を使用してトラフィックにタグを 付けます。
- 集約スイッチと AP 間のトラフィックは QinQ 形式であり、発信元のパスを識別します。QinQ 機能は、集約スイッ チのイーサネット インターフェイス(Gi1/0/7 および Gi1/0/8)で有効になります。これらの 2 つのインターフェイ スは、IE スイッチの PRP ポートに接続します。ダウンストリーム トラフィックには QinQ トンネルのカプセル化 を実行し、アップストリーム トラフィックにはカプセル化解除を実行し、重複したトラフィックを別の VLAN 上 で伝送できるようにします。

#### モバイル クライアント側

- IW3702 Gig0 ポートは、スイッチのイーサネットポートに接続します。IW3702 は PRP Redbox として機能し、クラ イアント VLAN トラフィック (VLAN800)に対してパケット重複および重複破棄機能を実行します。
- IW3702 は WGB として動作し、2.4 GHz および 5 GHz 無線を使用して異なる SSID(この例では PRP1 と PRP2)に 接続し、異なる VLAN (この例では VLAN 801 と VLAN 802)にアサインされます。冗長ワイヤレス パスは、シ ングル WGB 上で 2.4 GHz および 5 GHz 無線を介して WGB の背後の有線クライアントに提供されます。

#### ローミング調整

• 2.4 GHz 無線と 5 GHz 無線の間のローミング調整は、2 つの無線が同時にローミングしないように内部通信を介し て提供されます。

## インフラストラクチャ側の設定

シングル WGB デュアル無線冗長オプションの PRP over Wireless の場合、ネットワーク トポロジとインフラストラク チャ側の設定は、デュアルWGBデュアル無線冗長オプションと同じです。詳細については、「[インフラストラクチャ](#page-4-1) [側の設定](#page-4-1) (5 ページ)」を参照してください。

### モバイル クライアント側の設定

ここでは、次のモバイル クライアント側の設定について説明します。

#### ワークグループ ブリッジ構成

モバイル クライアント側の IW3702 の 2.4 GHz 無線と 5 GHz 無線の両方が WGB として設定され、それぞれ SSID PRP1 と SSID PRP2 に接続します。IW3702 の GigabitEthernet0 ポートは、有線クライアント トラフィックをブリッジするた めに通常のスイッチ ポートに接続されます。

次のコマンドを使用して、WGB で PRP サブ モードを有効にします。

iw3702(config)# **dot11 wgb prp**iw3702(config-prp)# **no shutdown**

次の WGB の設定例では、有線クライアント vlan 800 のトラフィックが 2.4 GHz 無線の SSID PRP1 (VLAN 801)と5 GHz 無線の SSID PRP2(VLAN 802)の並列パスを介してブリッジされます。Bvi-vlanid は、BVI インターフェイスの VLAN ID の設定に使用され、有線クライアントの VLAN とは別である必要があります。この例では、VLAN ID 900 が 設定されています。インフラストラクチャ側の WLC に、VLAN ID 900 を使用したダイナミック インターフェイスが作 成されます。

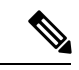

オープン セキュリティ方式が WGB 設定で使用されています。次の例では、**mobile station scan xx xx xx** および **mobile station period x threshold x** コマンドによって設定されるパラメータを、独自の展開に基づいて調整する 必要があります。ローミングとセキュリティに関する WGB 設定ガイドラインについては、 <https://www.cisco.com/c/en/us/support/docs/wireless/aironet-1130-ag-series/113198-wgb-roam-config.html> を参照してく ださい。 (注)

dot11 wgb prp no shutdown bvi-vlanid 900 ! dot11 ssid PRP1 vlan 801 authentication open no ids mfp client ! dot11 ssid PRP2 vlan 802 authentication open no ids mfp client ! interface Dot11Radio0 ssid PRP1 packet retries 32 drop-packet station-role workgroup-bridge mobile station scan 2412 2437 2462 mobile station period 1 threshold 70 rts retries 32 bridge-group 1 bridge-group 1 spanning-disabled ! interface Dot11Radio0.800 encapsulation dot1Q 800 bridge-group 50 bridge-group 50 spanning-disabled ! interface Dot11Radio0.801 encapsulation dot1Q 801 bridge-group 100 bridge-group 100 spanning-disabled ! interface Dot11Radio1 ssid PRP2 packet retries 32 drop-packet station-role workgroup-bridge mobile station scan 5745 5765 5785 mobile station period 1 threshold 70 rts retries 32 bridge-group 1 bridge-group 1 spanning-disabled ! interface Dot11Radio1.800 encapsulation dot1Q 800 bridge-group 50 bridge-group 50 spanning-disabled ! interface Dot11Radio1.802 encapsulation dot1Q 802 bridge-group 200 bridge-group 200 spanning-disabled interface GigabitEthernet0 bridge-group 1 bridge-group 1 spanning-disabled ! interface GigabitEthernet0.800 encapsulation dot1Q 800 bridge-group 50 bridge-group 50 spanning-disabled ! workgroup-bridge unified-vlan-client workgroup-bridge unified-vlan-client broadcast-tagging

シングル WGB のローミング調整機能は、両方の無線が同時にローミングするのを防ぐために、2.4 GHz 無線と 5 GHz 無線の内部通信によって動作します。ローミング調整機能は次のコマンドを使用して有効にできます。

dot11 coordinator uplink both dot11 coordinator timeout roam-wait 100

#### スイッチの設定

次に、スイッチのサンプル設定を示します。

interface GigabitEthernet1/0/1 description \*\*\*Port to WGB\*\*\* switchport trunk encapsulation dot1q switchport mode trunk interface GigabitEthernet1/0/2 description \*\*\*Port to wired client \*\*\* switchport access vlan 800 switchport mode access

### 確認

設定がすべて完了したら、次のコマンドを使用して設定を確認します。

- インフラストラクチャ側の PRP スイッチで、サービス VLAN 800 を使用して SVI インターフェイスを作成し、 VLAN 800 の DHCP プールを作成します。
- モバイルクライアント側のスイッチで、VLAN 800 を使用して SVI インターフェイスを作成し、DHCP クライアン トとして有線クライアントをシミュレートします。DHCP アドレスは、DHCP プール VLAN 800 から割り当てる必 要があります。

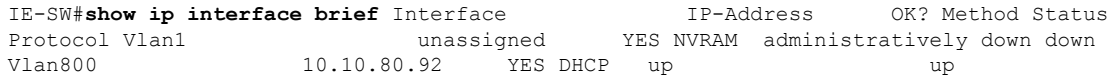

• 有線クライアントのステータスを確認します。

(WLC) >**show client summary** Number of Clients................................ 4 Number of PMIPV6 Clients......................... 0 Number of EoGRE Clients.......................... 0 GLAN/ RLAN/ MAC Address AP Name Slot Status WLAN Auth Protocol Port Wired Tunnel Role ----------------- ----------------- ---- ------------- ----- ---- ---------------- ---- ----- ------- ---------------- 00:81:c4:31:7d:90 AP2 1 Associated 8 Yes 802.11ac(5 GHz) 1 No No Local 00:81:c4:31:af:50 AP2 0 Associated 7 Yes 802.11n(2.4 GHz) 1 No No Local 00:82:c4:cc:cd:21 AP2 0 Associated 7 Yes N/A 1 No No Local (WLC) >**show client detail 00:82:c4:cc:cd:21** Client MAC Address............................... 00:82:c4:cc:cd:21 Client Username ................................. N/A AP MAC Address................................... 00:81:c4:d0:26:b0 AP Name.......................................... AP2 AP radio slot Id................................. 0 2nd AP MAC Address............................... 00:81:c4:d0:26:b0 2nd AP Name...................................... AP2 2nd AP radio slot Id............................. 1 Client State..................................... Associated Client User Group................................ Client NAC OOB State............................... Access Workgroup Bridge Client........................... WGB: 00:81:c4:31:af:50 Workgroup Bridge Client.......................... 2nd WGB: 00:81:c4:31:7d:90 Wireless LAN Id.................................. 7 Wireless LAN Network Name (SSID)................. PRP1 Wireless LAN Profile Name........................ PRP1 2nd Wireless LAN Id.............................. 8 2nd Wireless LAN Network Name (SSID)............. PRP2 2nd Wireless LAN Profile Name..................... PRP2

• データ パスを確認します。

モバイル クライアント側からインフラストラクチャ側に ping を実行します。

PRP-SW#**ping 10.10.80.1** Type escape sequence to abort. Sending 5, 100-byte ICMP Echos to 10.10.80.1, timeout is 2 seconds: !!!!! Success rate is 100 percent  $(5/5)$ , round-trip min/avg/max =  $1/5/9$  ms

WGB からの出力:

WGB#**show dot11 wgb prp** available uplink count: 2 Index: 0 Status: UP Name: Dot11Radio0 Virtual-Dot11Radio0 AP: cc46.d616.ad84 Index: 1 Status: UP Name: Dot11Radio1 Virtual-Dot11Radio1 AP: cc46.d616.ad8a ======== Statistic counters ============================== cnt\_total\_sent\_A\_: 249701  $\leq$  RADIO 0<br>REPLICATION cnt total sent B : 249699  $\leq$  RADIO 1 REPLICATION cnt tx difference: REPLICATION cnt total sent B: 249699 <= RADIO 1 REPLICATION cnt tx difference: 2 cnt total received A : 2136458 <= RADIO 0 DISCARD cnt total received B : 4123098  $\overline{a}$   $\overline{b}$   $\overline{c}$  = RADIO 1 DISCARD cnt rx difference: 1986641 cnt\_total\_errors\_A\_: 0 cnt total errors B: 0 cnt total discard: 531303 cnt discard table used items: 1024 max\_duplicate\_delay\_: 200 =======================================================

• ローミング調整のステータスを確認します。

WGB1#**show dot11 coordinator statistics**

# <span id="page-18-0"></span>トラブルシューティング

ここでは、ワイヤレス PRP ソリューションの問題を追跡する推奨の方法について説明します。

# デュアル **WGB** デュアル無線 **PRP** 冗長オプション

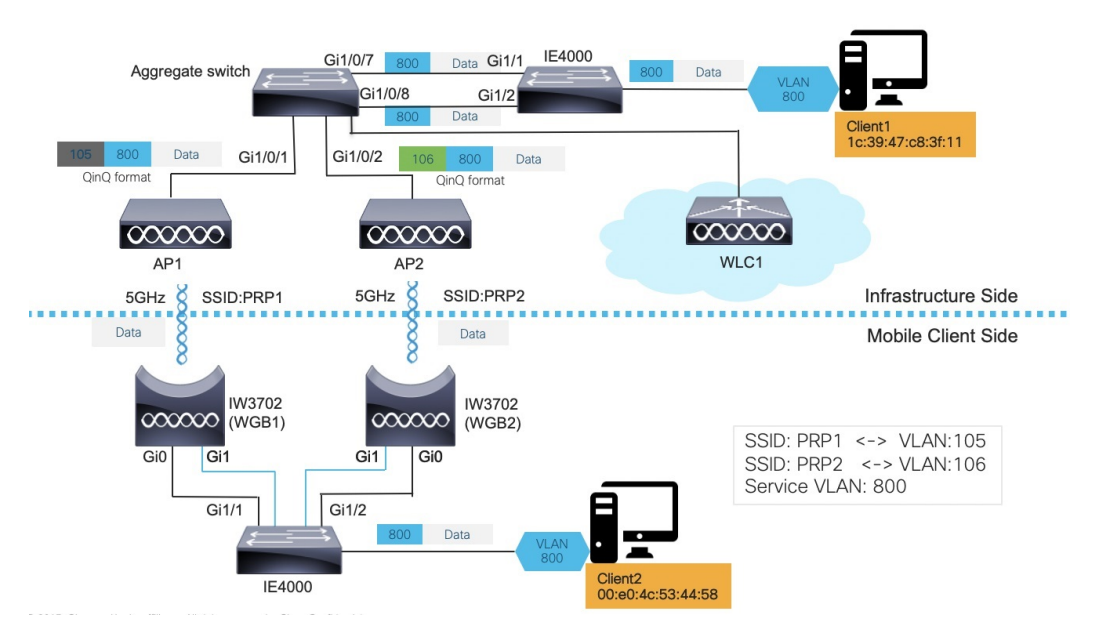

上の図では、2つの有線クライアントが相互に通信しています。Client1 (1c39.47c8.3f11)はインフラストラクチャ側に あり、Client2(00e0.4c53.4458)はモバイルクライアント側にあります。

通常、有線 Client2 は DHCP、ARP、GARP などのプロトコルを使用して通信を初期化します。ただし、有線 Client2 が パッシブクライアントである可能性があります。つまり、インフラストラクチャ側(有線Client1からのダウンストリー ム ARP)からパケットを受信するまで通信しません。

トラブルシューティング手順については、以下の 2 つの項で説明します。

### アップストリーム トラフィックのトラブルシューティング

アップストリーム トラフィックをトラブルシューティングするには、次の手順を使用してホップ単位でパケットを追 跡します。

#### 手順

ステップ **1** クライアント側の IE4000 で、**show mac address-table dynamic** を実行して、有線 Client2 が正しい VLAN ID を持つ MAC アドレステーブルで学習されているかどうかを確認します。

#### 例:

IE4K-Switch1#**show mac address-table** Mac Address Table ------------------------------------------- Vlan Mac Address Type Ports ---- ----------- -------- ----- **800 00e0.4c53.4458 DYNAMIC Gi1/24** 800 1c39.47c8.3f11 DYNAMIC PR1 1 00ee.ab49.b643 DYNAMIC PR1 1 706d.157c.1274 DYNAMIC PR1 1 d4c9.3ceb.3490 DYNAMIC PR1 1 f80f.6fc9.2a90 DYNAMIC PR1 Total Mac Addresses for this criterion: 28

ステップ **2** クライアント側の IE4000 で、**show prp channel 1 detail** を実行して、PRP ポートが正しくバインドされて いるかどうかを確認します。

#### 例:

IE4K-Switch1#**show prp channel 1 detail** PRP-channel: PR1 ------------ Layer type = L2 Ports: 2 Maxports = 2 Port state = prp-channel is Inuse Protocol = Enabled Ports in the group: 1) Port: Gi1/1 Logical slot/port = 1/1 Port state = Inuse Protocol = Enabled 2) Port: Gi1/2 Logical slot/port = 1/2 Port state = Inuse Protocol = Enabled

**show prpstatistics egressPacketStatistics** を実行して、LAN-A および LAN-B の出力カウンタを確認します。 両方の PRP 無線が UP 状態の場合は、以下の送信カウンタが等しく増加します。

#### 例:

IE4K-Switch1#**show prp statistics egressPacketStatistics** PRP channel-group 1 EGRESS STATS: duplicate packet: 7383179 supervision frame sent: 3113533 **packet sent on lan a: 4870442 packet sent on lan b: 5431455 byte sent on lan a: 1105813244 byte sent on lan b: 1141294801** egress packet receive from switch: 7581389 overrun pkt: 0 overrun pkt drop: 0

ステップ **3** 両方の WGB で **show bridge** を実行して、有線クライアントの MAC が正しいブリッジグループ(ブリッジ ID)で学習されているかどうかを確認します。

#### 例:

WGB1#**show bridge** Total of 300 station blocks, 291 free Codes: P - permanent, S - self Bridge Group 1: Address Action Interface Age RX count TX count 1c39.47c8.3f11 forward Vi0.106 0 5168 0 68a3.c4a0.2568 forward Vi0.106 3 2 0 00ee.ab49.bc1a forward Gi0.106 0 2385 0 00ee.ab49.b619 forward Vi0.106 0 20269 0 f80f.6fc9.2a90 forward Vi0.106 0 158 0 00ee.ab49.b643 forward Vi0.106 0 50 0 Bridge Group 2: **00e0.4c53.4458 forward Gi0.800 0 3299 0** 1c39.47c8.3f11 forward Vi0.800 0 1 119 00ee.ab49.bc41 forward Gi0.800 1 6 0 WGB2#**show bridge** Total of 300 station blocks, 294 free Codes: P - permanent, S - self Bridge Group 1: Address Action Interface Age RX count TX count 1c39.47c8.3f11 forward Vi0.105 0 5381 0 00ee.ab49.bc1a forward Gi0.105 0 1908 0 00ee.ab49.b619 forward Vi0.105 0 3226 0 Bridge Group 2: **00e0.4c53.4458 forward Gi0.800 0 2656 0** 1c39.47c8.3f11 forward Vi0.800 0 1 81 00ee.ab49.bc41 forward Gi0.800 0 6 0

ステップ **4** WLC で、**show client detail** <*mac\_of\_client*> を実行して、クライアントが学習され、両方の WGB の詳細が WLC で学習されているかどうかを確認します。

#### 例:

```
(Cisco Controller) >show client detail 00:e0:4c:53:44:58 Client MAC
Address............................... 00:e0:4c:53:44:58 Client Username
................................. N/A Client Webauth Username ......................... N/A Hostname:
....................................... Device Type: .................................... Unclassified
AP MAC Address................................... 70:ea:1a:29:90:80 AP
Name.......................................... PRP_Root2_E984 AP radio slot
Id................................. 1 2nd AP MAC Address...............................
f8:0f:6f:c9:2a:90 2nd AP Name...................................... PRP_Root1_B89C 2nd AP radio slot
Id............................. 1 Client State..................................... Associated User
Authenticated by ........................... None Client User Group................................
Client NAC OOB State............................. Access Workgroup Bridge
Client.......................... WGB: 70:6d:15:7c:12:74 Workgroup Bridge
Client.......................... 2nd WGB: d4:c9:3c:eb:34:90 Wireless LAN
Id.................................. 3 Wireless LAN Network Name (SSID)................. PRP2 Wireless
LAN Profile Name........................... PRP2 WLAN Profile check for roaming..................
```
Disabled 2nd Wireless LAN Id.............................. 2 2nd Wireless LAN Network Name (SSID)............. PRP1 2nd Wireless LAN Profile Name.................... PRP1 Hotspot (802.11u)................................ Not Supported Connected For ................................... 56696 secs BSSID............................................ 70:ea:1a:29:90:8f Channel.......................................... 36 2nd BSSID........................................ f8:0f:6f:c9:2a:9f 2nd Connected For ............................... 68424 secs 2nd Channel...................................... 108 IP Address....................................... 10.80.80.58 Gateway Address.................................. 10.80.80.1 Netmask.......................................... 255.255.255.0 IPv6 Address..................................... fe80::5faa:5113:e3ee:1515 Association Id................................... 0 Authentication Algorithm......................... Open System Reason Code...................................... 1 Client IPSK-TAG.................................. N/A Status Code...................................... 0 2nd Association Id............................... 1 2nd Authentication Algorithm..................... Open System 2nd Reason Code.................................. 1 2nd Status Code.................................. 0 Session Timeout.................................. 0 Client CCX version................................... No CCX support 2nd FlexConnect Data Switching................... Local 2nd FlexConnect Dhcp Status...................... Local 2nd FlexConnect Vlan Based Central Switching..... No 2nd FlexConnect Authentication.................. Central 2nd FlexConnect Central Association.............. No 2nd FlexConnect VLAN NAME........................ Unavailable 2nd Quarantine VLAN.............................. 0 2nd Access VLAN.................................. 106 2nd Local Bridging VLAN.......................... 106 QoS Level........................................ Silver Avg data Rate.................................... 0 Burst data Rate.................................. 0 Avg Real time data Rate.......................... 0 Burst Real Time data Rate........................ 0 Avg Uplink data Rate............................. 0 Burst Uplink data Rate........................... 0 Avg Uplink Real time data Rate................... 0 Burst Uplink Real Time data Rate................. 0 802.1P Priority Tag.............................. disabled Security Group Tag............................... Unknown(0) KTS CAC Capability............................... No Qos Map Capability ............................... 非 対応

ステップ **5** インフラストラクチャ側の集約スイッチで、**show mac address-table** を実行して、Client2 が 2 つの VLAN (PRP 外部 VLAN ID)で学習されているかどうかを確認します。

#### 例:

IOTLABSWITCH#**show mac address-table dynamic** Mac Address Table

------------------------------------------- Vlan Mac Address Type Ports ---- ----------- -------- ----- 1 0077.8daa.c747 STATIC Vl1 77 0077.8daa.c773 STATIC Vl77 11 0077.8daa.c754 STATIC Vl11 40 0077.8daa.c764 STATIC Vl40 41 0077.8daa.c776 STATIC Vl41 47 0077.8daa.c751 STATIC Vl47 65 0077.8daa.c77b STATIC Vl65 104 0077.8daa.c769 STATIC Vl104 104 d4c9.3ce3.16ec DYNAMIC Gi1/0/2 105 0077.8daa.c779 STATIC Vl105 **105 00e0.4c53.4458 DYNAMIC Gi1/0/32** 105 00ee.ab49.b619 DYNAMIC Gi1/0/9 105 00ee.ab49.b643 DYNAMIC Gi1/0/9 105 1c39.47c8.3f11 DYNAMIC Gi1/0/9 105 706d.157c.1274 DYNAMIC Gi1/0/32 106 0077.8daa.c74d STATIC Vl106 **106 00e0.4c53.4458 DYNAMIC Gi1/0/32** 106 00ee.ab49.b619 DYNAMIC Gi1/0/5 106 00ee.ab49.b643 DYNAMIC Gi1/0/5 106 1c39.47c8.3f11 DYNAMIC Gi1/0/5 106 68a3.c4a0.2568 DYNAMIC Gi1/0/32 106 c412.f530.e10b DYNAMIC Gi1/0/48 106 d4c9.3ceb.3490 DYNAMIC Gi1/0/32 107 0077.8daa.c75d STATIC Vl107 402 0077.8daa.c77b STATIC Vl402 20 0077.8daa.c756 STATIC Vl20 93 0077.8daa.c774 STATIC Vl93 800 0077.8daa.c752 STATIC Vl800 803 0077.8daa.c757 STATIC Vl803

ステップ **6** インフラストラクチャ側の IE4000 スイッチで、**show mac address-table** を実行して、Client2 の MAC が正 しい VLAN(内部 VLAN)で学習されているかどうかを確認します。

#### 例:

IE4K-Switch2#**show mac address-table** Mac Address Table ------------------------------------------- Vlan Mac Address Type Ports ---- ----------- -------- ----- 1 0077.8daa.c705 DYNAMIC PR1 1 0077.8daa.c709 DYNAMIC PR1 1 0077.8daa.c74d DYNAMIC PR1 1 0077.8daa.c779 DYNAMIC PR1 1 706d.157c.1274 DYNAMIC PR1 1 c412.f530.e10b DYNAMIC PR1 1 d4c9.3ceb.3490 DYNAMIC PR1 **800 00e0.4c53.4458 DYNAMIC PR1** 800 1c39.47c8.3f11 DYNAMIC Gi1/11

#### ダウンストリーム トラフィックのトラブルシューティング

IoTシナリオでは、複数VLANの展開が一般的なソリューションです。お客様は、ネットワーク全体でさまざまなOT/IT デバイスに異なる VLAN ID を割り当てます。

マルチ VLAN ネットワークの設定の詳細については、WGB マルチ [クライアント](#page-10-0) VLAN の設定 (11 ページ)を参照 してください。

実際の導入例では、WGB側の一部のデバイスがパッシブクライアント(静的IPアドレスを持つクライアントなど)に なることがあります。ピアデバイスがクライアントと通信する場合は、セグメント内で ARP をブロードキャストしま す。

ブロードキャストされた ARP 要求は、有線ネットワーク全体にフラッディングされ、最終的にインフラストラクチャ AP に到達します。VLAN ID を保持するために、インフラストラクチャ AP は、そのアドレスに VLAN ID を入力して、 ブロードキャストアドレスを特殊なマルチキャストアドレスに変換します。

パケットが WGB に到達すると、WGB は特殊なマルチキャストをブロードキャストに変換し、VLAN ID を回復して、 ブロードキャスト ARP REQUEST を対応する GigabitEthernet サブインターフェイスに転送します。

前述のシナリオをトラブルシューティングするには、次の手順を使用してホップ単位でパケットを追跡します。

#### 手順

ステップ **1** インフラストラクチャ AP 側でキャプチャを行い、ARP が Q-in-Q 形式であることを確認します。

- ステップ **2** 次のデバッグログを確認します。
	- a) ルート AP で、**debug dot11 d[0|1] trace print xmt** を有効にして、特殊なマルチキャストと VLAN が無 線で送信されるかどうかを確認します。

例:

ICMP ping code 0 chk D3BD, id 2591 seq 12170 9E21 665E 0000 0000 2446 0300 0000 0000 1011 1213 1415 1617 1819 1A1B 1C1D \*Mar 9 16:24:35.131: 343DD786 t 18 0 - 0842 000 **m01005E C92A9F 361E08 6F40 l98** IP 10.80.80.255 < 10.80.80.74 f1-0-0 id 0 ttl64 sum 84C0 prot 1 len 84

b) **debug dot11 forwarding** および **debug dot11 d[0|1] trace print rcv** を使用して、特殊なマルチキャストと VLAN が WGB で受信されるかどうかを確認します。

例:

\*Nov 8 21:44:53.590: C572B747 r 18 39/62/128/57 57- 0842 **000 m01005E C92A9F 361E08 F150 l114** IV AAAA0300 0000 0800 4500 0054 0000 4000 4001 84C0 0A50 504A 0A50 50FF 0800 BE39 0A1F 2DEE 0120 665E 0000 0000 D367 0800 0000 0000 1011 1213 1415 1617 1819 1A1B 1C1D 1E1F 2021 2223 2425 2627 2829 2A2B 2C2D 2E2F 3031 3233 \*Nov 8 21:46:30.754: Unified WGB convert specific mcast+vlan pak to ffff.ffff.ffff:00e0.4c36.1e08 on Virtual-Dot11Radio0 received, link 7, dest vlan id 0x4320 packet for ffff.ffff.ffff:00e0.4c36.1e08 on Virtual-Dot11Radio0 received, link 7 to host 1 rc 9 smf result 201 Virtual-Dot11Radio0.106, 0,

ステップ **3** WGB の背後でパケットキャプチャを実行し、ARP が正しい VLAN でブロードキャストに変換されるかど うかを確認します。

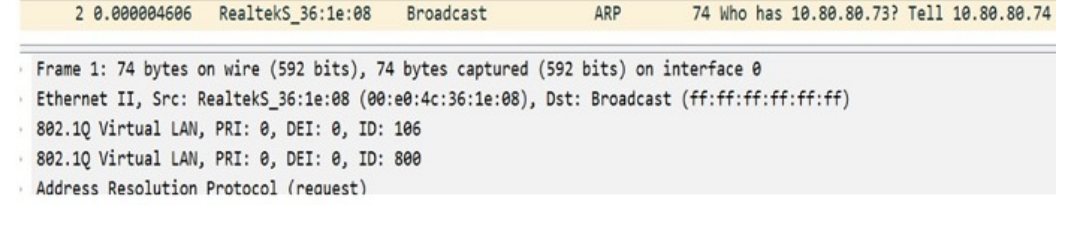

#### 次のタスク

ダウンストリーム ユニキャスト トラフィックの場合も同様ですが、アップストリームと方向が逆になります。 PRP-WGB-SW で、**show prp statistics ingressPacketStatistics** を実行します。

例**:**

IE4K-Switch1#**show prp statistics ingressPacketStatistics** PRP channel-group 1 INGRESS STATS: ingress pkt lan a: 7359054 ingress pkt lan b: 10102696 ingress crc lan a: 0 ingress crc lan b: 0 ingress danp pkt acpt: 7376949 ingress danp pkt dscrd: 1648270 ingress supfrm rcv a: 4175430 ingress supfrm rcv b: 4262230

# シングル **WGB** デュアル無線 **PRP** 冗長オプション

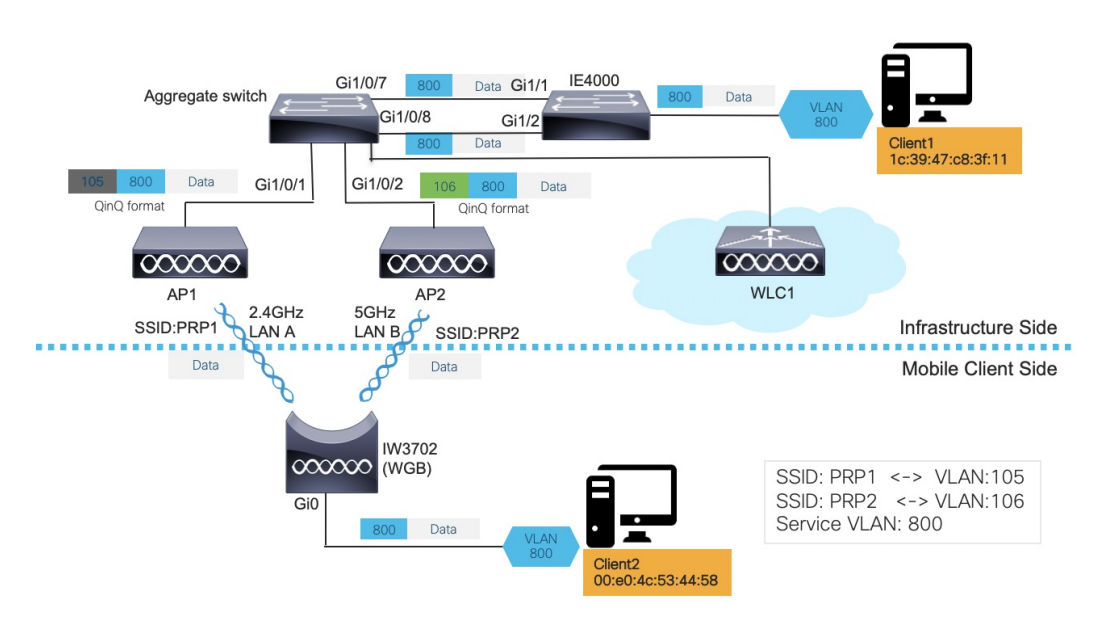

上の図では、2つの有線クライアントが相互に通信しています。Client1 (1c:39:47:c8:3f:11)はインフラストラクチャ側 にあり、Client2 (00:e0:4c:53:44:58) はモバイルクライアント側にあります。

通常、有線 Client2 は DHCP、ARP、GARP などのプロトコルを使用して通信を初期化します。ただし、有線 Client2 が パッシブクライアントである可能性があります。つまり、インフラストラクチャ側(有線Client1からのダウンストリー ム ARP) からパケットを受信するまで通信しません。

トラブルシューティング手順については、以下の 2 つの項で説明します。

#### アップストリーム トラフィックのトラブルシューティング

アップストリーム トラフィックをトラブルシューティングするには、次の手順を使用してホップ単位でパケットを追 跡します。

#### 手順

ステップ **1** クライアント側の IE4000 スイッチで、**show mac address-table dynamic** を実行して、有線 Client2 が正しい VLAN ID を持つ MAC アドレステーブルで学習されているかどうかを確認します。

#### 例:

IE4K-Switch1#**show mac address-table** Mac Address Table ------------------------------------------- Vlan Mac Address Type Ports ---- ----------- -------- ----- **800 00e0.4c53.4458 DYNAMIC Gi1/24** 800 1c39.47c8.3f11 DYNAMIC PR1 1 00ee.ab49.b643 DYNAMIC PR1 1 706d.157c.1274 DYNAMIC PR1 1 d4c9.3ceb.3490 DYNAMIC PR1 1 f80f.6fc9.2a90 DYNAMIC PR1 Total Mac Addresses for this criterion: 28

ステップ **2** WGB で **show bridge** を実行して、有線クライアントの MAC が正しいブリッジグループ(ブリッジ ID)で 学習されているかどうかを確認します。

#### 例:

WGB1#**show bridge** Total of 300 station blocks, 291 free Codes: P - permanent, S - self Bridge Group 1: Address Action Interface Age RX count TX count 1c39.47c8.3f11 forward Vi0.106 0 5168 0 68a3.c4a0.2568 forward Vi0.106 3 2 0 00ee.ab49.bc1a forward Gi0.106 0 2385 0 00ee.ab49.b619 forward Vi0.106 0 20269 0 f80f.6fc9.2a90 forward Vi0.106 0 158 0 00ee.ab49.b643 forward Vi0.106 0 50 0 Bridge Group 2: **00e0.4c53.4458 forward Gi0.800 0 3299 0** 1c39.47c8.3f11 forward Vi0.800 0 1 119 00ee.ab49.bc41 forward Gi0.800 1 6 0

ステップ **3** WGB で **show dot11 wgbprp** を実行して、LAN-A および LAN-B の出力カウンタを確認します。両方の PRP 無線が UP 状態の場合は、以下の送信カウンタが等しく増加します。

#### 例:

Current work mode : dual-radio Link selection mode : PRP Available uplink count: 2 Index: 0 Status: UP Name: Dot11Radio0/Virtual-Dot11Radio0 Peer: 54a2.7474.d920 Index: 1 Status: UP Name: Dot11Radio1/Virtual-Dot11Radio1 Peer: 54a2.7474.d92f ================== PRP STATISTICS ================== **LAN-A Send : 23991 LAN-B Send : 23991** Send Difference : 0 LAN-A Rcv : 0 LAN-B Rcv : 0 Rcv Difference : 0 LAN-A Error : 0 LAN-B Error : 0 Discard : 0 Table Usage(INTERNAL) : 0 Max Dup-Delay(INTERNAL): 0 ====================================================

ステップ **4** WLC で、**show client detail** <*mac\_of\_client*> を実行して、クライアントが学習され、両方の WGB の詳細が WLC で学習されているかどうかを確認します。

#### 例:

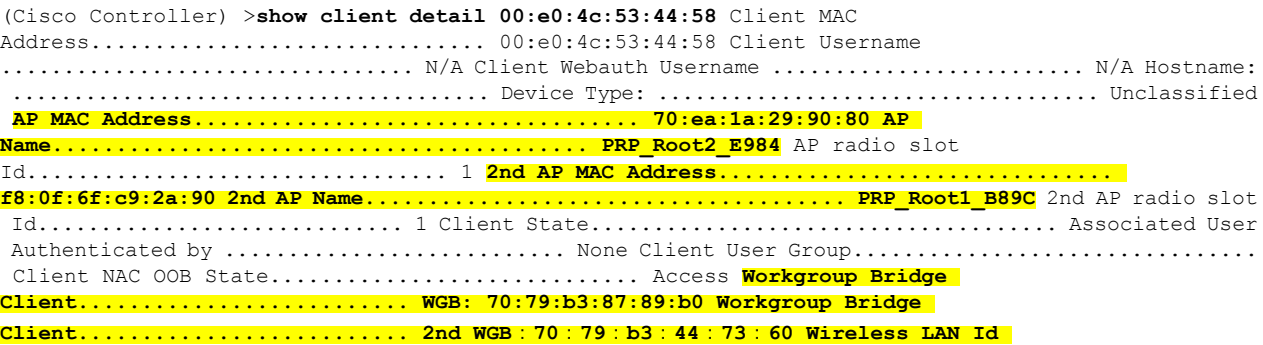

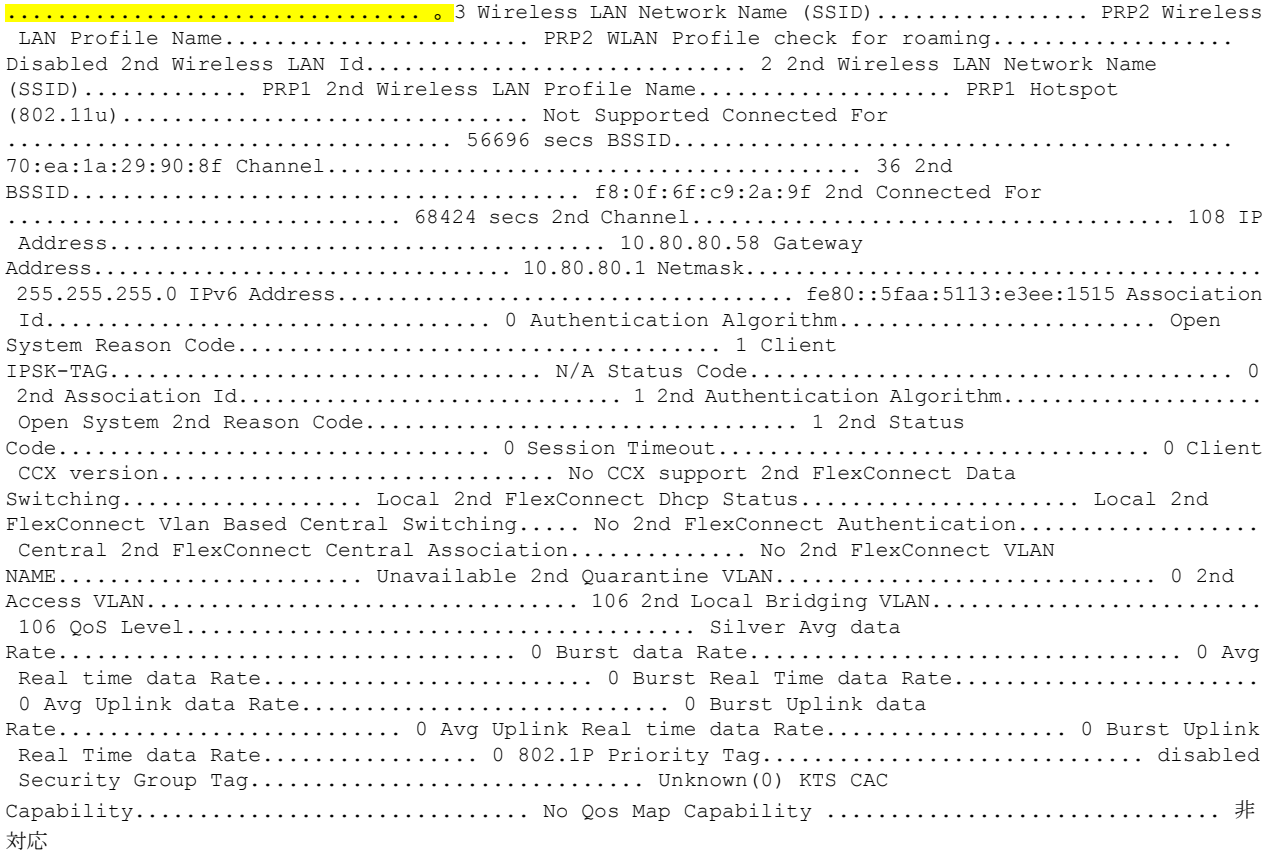

ステップ **5** インフラストラクチャ側の集約スイッチで、**show mac address-table** を実行して、Client2 が 2 つの VLAN (PRP 外部 VLAN ID)で学習されているかどうかを確認します。

#### 例:

IOTLABSWITCH#**show mac address-table dynamic** Mac Address Table

------------------------------------------- Vlan Mac Address Type Ports ---- ----------- -------- ----- 1 0077.8daa.c747 STATIC Vl1 77 0077.8daa.c773 STATIC Vl77 11 0077.8daa.c754 STATIC Vl11 40 0077.8daa.c764 STATIC Vl40 41 0077.8daa.c776 STATIC Vl41 47 0077.8daa.c751 STATIC Vl47 65 0077.8daa.c77b STATIC Vl65 104 0077.8daa.c769 STATIC Vl104 104 d4c9.3ce3.16ec DYNAMIC Gi1/0/2 105 0077.8daa.c779 STATIC Vl105 **105 00e0.4c53.4458 DYNAMIC Gi1/0/32** 105 00ee.ab49.b619 DYNAMIC Gi1/0/9 105 00ee.ab49.b643 DYNAMIC Gi1/0/9 105 1c39.47c8.3f11 DYNAMIC Gi1/0/9 105 706d.157c.1274 DYNAMIC Gi1/0/32 106 0077.8daa.c74d STATIC Vl106 **106 00e0.4c53.4458 DYNAMIC Gi1/0/32** 106 00ee.ab49.b619 DYNAMIC Gi1/0/5 106 00ee.ab49.b643 DYNAMIC Gi1/0/5 106 1c39.47c8.3f11 DYNAMIC Gi1/0/5 106 68a3.c4a0.2568 DYNAMIC Gi1/0/32 106 c412.f530.e10b DYNAMIC Gi1/0/48 106 d4c9.3ceb.3490 DYNAMIC Gi1/0/32 107 0077.8daa.c75d STATIC Vl107 402 0077.8daa.c77b STATIC Vl402 20 0077.8daa.c756 STATIC Vl20 93 0077.8daa.c774 STATIC Vl93 800 0077.8daa.c752 STATIC Vl800 803 0077.8daa.c757 STATIC Vl803

ステップ **6** インフラストラクチャ側の IE4000 スイッチで、**show mac address-table** を実行して、Client2 の MAC が正 しい VLAN(内部 VLAN)で学習されているかどうかを確認します。

#### 例:

IE4K-Switch2#**show mac address-table** Mac Address Table ------------------------------------------- Vlan Mac Address Type Ports ---- ---------- ------- ----- 1 0077.8daa.c705 DYNAMIC PR1 1 0077.8daa.c709 DYNAMIC PR1 1 0077.8daa.c74d DYNAMIC PR1 1 0077.8daa.c779 DYNAMIC PR1 1 706d.157c.1274 DYNAMIC PR1 1 c412.f530.e10b DYNAMIC PR1 1 d4c9.3ceb.3490 DYNAMIC PR1 **800 00e0.4c53.4458 DYNAMIC PR1** 800 1c39.47c8.3f11 DYNAMIC Gi1/11

#### ダウンストリーム トラフィックのトラブルシューティング

IoTシナリオでは、複数VLANの展開が一般的なソリューションです。お客様は、ネットワーク全体でさまざまなOT/IT デバイスに異なる VLAN ID を割り当てます。

マルチ VLAN ネットワークの設定の詳細については、WGB マルチ [クライアント](#page-10-0) VLAN の設定 (11 ページ)を参照 してください。

実際の導入例では、WGB側の一部のデバイスがパッシブクライアント(静的IPアドレスを持つクライアントなど)に なることがあります。ピアデバイスがクライアントと通信する場合は、セグメント内で ARP をブロードキャストしま す。

ブロードキャストされた ARP 要求は、有線ネットワーク全体にフラッディングされ、最終的にインフラストラクチャ AP に到達します。VLAN ID を保持するために、インフラストラクチャ AP は、そのアドレスに VLAN ID を入力して、 ブロードキャストアドレスを特殊なマルチキャストアドレスに変換します。

パケットが WGB に到達すると、WGB は特殊なマルチキャストをブロードキャストに変換し、VLAN ID を回復して、 ブロードキャスト ARP REQUEST を対応する GigabitEthernet サブインターフェイスに転送します。

前述のシナリオをトラブルシューティングするには、次の手順を使用してホップ単位でパケットを追跡します。

#### 手順

ステップ **1** インフラストラクチャ AP 側でキャプチャを行い、ARP が Q-in-Q 形式であることを確認します。

ステップ **2** 次のデバッグログを確認します。

a) ルート AP で、**debug dot11 d[0|1] trace print xmt** を有効にして、特殊なマルチキャストと VLAN が無 線で送信されるかどうかを確認します。

例:

ICMP ping code 0 chk D3BD, id 2591 seq 12170 9E21 665E 0000 0000 2446 0300 0000 0000 1011 1213 1415 1617 1819 1A1B 1C1D \*Mar 9 16:24:35.131: 343DD786 t 18 0 - 0842 000 **m01005E C92A9F 361E08 6F40 l98** IP 10.80.80.255 < 10.80.80.74 f1-0-0 id 0 ttl64 sum 84C0 prot 1 len 84

b) **debug dot11 forwarding** および **debug dot11 d[0|1] trace print rcv** を使用して、特殊なマルチキャストと VLAN が WGB で受信されるかどうかを確認します。

例:

\*Nov 8 21:44:53.590: C572B747 r 18 39/62/128/57 57- 0842 **000 m01005E C92A9F 361E08 F150 l114** IV AAAA0300 0000 0800 4500 0054 0000 4000 4001 84C0 0A50 504A 0A50 50FF 0800 BE39 0A1F 2DEE 0120 665E 0000 0000 D367 0800 0000 0000 1011 1213 1415 1617 1819 1A1B 1C1D 1E1F 2021 2223 2425 2627 2829 2A2B 2C2D 2E2F 3031 3233 \*Nov 8 21:46:30.754: Unified WGB convert specific mcast+vlan pak to ffff.ffff.ffff:00e0.4c36.1e08 on Virtual-Dot11Radio0 received, link 7, dest\_vlan\_id 0x4320 packet for ffff.ffff.ffff:00e0.4c36.1e08 on Virtual-Dot11Radio0 received, link 7 to host 1 rc 9 smf result 201 Virtual-Dot11Radio0.106, 0,

ステップ **3** WGB の背後でパケットキャプチャを実行し、ARP が正しい VLAN でブロードキャストに変換されるかど うかを確認します。

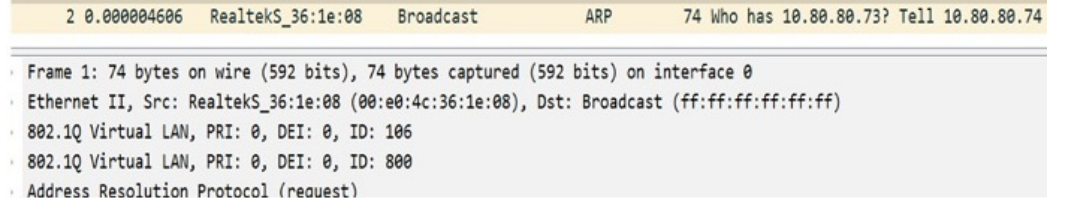

#### 次のタスク

ダウンストリーム ユニキャスト トラフィックの場合も同様ですが、アップストリームと方向が逆になります。WGB で **show dot11 wgb prp** を実行して、LAN-A および LAN-B の入力カウンタを確認します。両方の PRP 無線が UP 状態 の場合は、以下の受信カウンタが等しく増加します。

例**:**

Current work mode : dual-radio Link selection mode : PRP Available uplink count : 2 Index: 0 Status: UP Name: Dot11Radio0/Virtual-Dot11Radio0 Peer: 54a2.7474.d920 Index: 1 Status: UP Name: Dot11Radio1/Virtual-Dot11Radio1 Peer: 54a2.7474.d92f ================== PRP STATISTICS ================== **LAN-A Send : 23991 LAN-B Send : 23991** Send Difference : 0 **LAN-A Rcv : 53223 LAN-B Rcv : 53223** Rcv Difference : 0 LAN-A Error : 0 LAN-B Error : 0 Discard : 0 Table Usage(INTERNAL) : 0 Max Dup Delay(INTERNAL): 0 ====================================================

# <span id="page-26-0"></span>関連資料

- Parallel Redundancy Protocol [Enhancement](http://www.cisco.com/c/en/us/td/docs/wireless/controller/8-4/config-guide/b_cg84/workgroup_bridges.html#prp-enhancement-on-ap-and-wgb) on AP and WGB
- Dual Radio Parallel Redundancy Protocol [Enhancement](https://www.cisco.com/c/en/us/td/docs/wireless/controller/release/notes/crn85.html#prp-enhancement-wgb) on WGB

THE SPECIFICATIONS AND INFORMATION REGARDING THE PRODUCTS IN THIS MANUAL ARE SUBJECT TO CHANGE WITHOUT NOTICE. ALL STATEMENTS, INFORMATION, AND RECOMMENDATIONS IN THIS MANUAL ARE BELIEVED TO BE ACCURATE BUT ARE PRESENTED WITHOUT WARRANTY OF ANY KIND, EXPRESS OR IMPLIED. USERS MUST TAKE FULL RESPONSIBILITY FOR THEIR APPLICATION OF ANY PRODUCTS.

THE SOFTWARE LICENSE AND LIMITED WARRANTY FOR THE ACCOMPANYING PRODUCT ARE SET FORTH IN THE INFORMATION PACKET THAT SHIPPED WITH THE PRODUCT AND ARE INCORPORATED HEREIN BY THIS REFERENCE. IF YOU ARE UNABLE TO LOCATE THE SOFTWARE LICENSE OR LIMITED WARRANTY, CONTACT YOUR CISCO REPRESENTATIVE FOR A COPY.

The Cisco implementation of TCP header compression is an adaptation of a program developed by the University of California, Berkeley (UCB) as part of UCB's public domain version of the UNIX operating system. All rights reserved. Copyright © 1981, Regents of the University of California.

NOTWITHSTANDING ANY OTHER WARRANTY HEREIN, ALL DOCUMENT FILES AND SOFTWARE OF THESE SUPPLIERS ARE PROVIDED "AS IS" WITH ALL FAULTS. CISCO AND THE ABOVE-NAMED SUPPLIERS DISCLAIM ALL WARRANTIES, EXPRESSED OR IMPLIED, INCLUDING, WITHOUT LIMITATION, THOSE OF MERCHANTABILITY, FITNESS FOR A PARTICULAR PURPOSE AND NONINFRINGEMENT OR ARISING FROM A COURSE OF DEALING, USAGE, OR TRADE PRACTICE.

IN NO EVENT SHALL CISCO OR ITS SUPPLIERS BE LIABLE FOR ANY INDIRECT, SPECIAL, CONSEQUENTIAL, OR INCIDENTAL DAMAGES, INCLUDING, WITHOUT LIMITATION, LOST PROFITS OR LOSS OR DAMAGE TO DATA ARISING OUT OF THE USE OR INABILITY TO USE THIS MANUAL, EVEN IF CISCO OR ITS SUPPLIERS HAVE BEEN ADVISED OF THE POSSIBILITY OF SUCH DAMAGES.

Any Internet Protocol (IP) addresses and phone numbers used in this document are not intended to be actual addresses and phone numbers. Any examples, command display output, network topology diagrams, and other figures included in the document are shown for illustrative purposes only. Any use of actual IP addresses or phone numbers in illustrative content is unintentional and coincidental.

All printed copies and duplicate soft copies of this document are considered uncontrolled. See the current online version for the latest version.

Cisco has more than 200 offices worldwide. Addresses and phone numbers are listed on the Cisco website at www.cisco.com/go/offices.

Cisco and the Cisco logo are trademarks or registered trademarks of Cisco and/or its affiliates in the U.S. and other countries. To view a list of Cisco trademarks, go to this URL: <https://www.cisco.com/c/en/us/about/legal/trademarks.html>. Third-party trademarks mentioned are the property of their respective owners. The use of the word partner does not imply a partnership relationship between Cisco and any other company. (1721R)

© 2017-2020 Cisco Systems, Inc. All rights reserved.

【注意】シスコ製品をご使用になる前に、安全上の注意( **www.cisco.com/jp/go/safety\_warning/** )をご 確認ください。本書は、米国シスコ発行ドキュメントの参考和訳です。リンク情報につきましては、 日本語版掲載時点で、英語版にアップデートがあり、リンク先のページが移動**/**変更されている場合が ありますことをご了承ください。あくまでも参考和訳となりますので、正式な内容については米国サ イトのドキュメントを参照ください。また、契約等の記述については、弊社販売パートナー、または、 弊社担当者にご確認ください。

@2008 Cisco Systems, Inc. All rights reserved. Cisco, Cisco Systems、およびCisco Systems ロゴは、Cisco Systems, Inc.またはその関連会社の米国およびその他の一定の国における登録商標または商標です。 本書類またはウェブサイトに掲載されているその他の商標はそれぞれの権利者の財産です。 「パートナー」または「partner」という用語の使用はCiscoと他社との間のパートナーシップ関係を意味するものではありません。(0809R) この資料の記載内容は2008年10月現在のものです。 この資料に記載された仕様は予告なく変更する場合があります。

# ahah CISCO.

#### シスコシステムズ合同会社

〒107-6227 東京都港区赤坂9-7-1 ミッドタウン・タワー http://www.cisco.com/jp お問い合わせ先:シスコ コンタクトセンター 0120-092-255 (フリーコール、携帯·PHS含む) 電話受付時間:平日 10:00~12:00、13:00~17:00 http://www.cisco.com/jp/go/contactcenter/